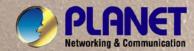

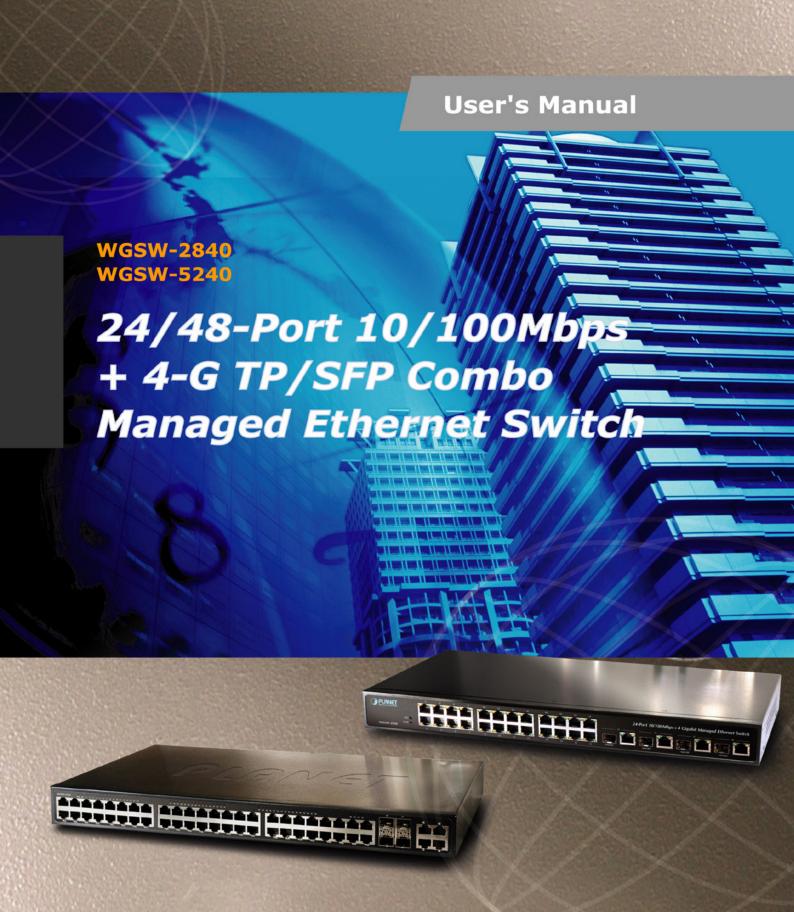

#### **Trademarks**

Copyright © PLANET Technology Corp. 2008.

Contents subject to which revision without prior notice.

PLANET is a registered trademark of PLANET Technology Corp. All other trademarks belong to their respective owners.

#### Disclaimer

PLANET Technology does not warrant that the hardware will work properly in all environments and applications, and makes no warranty and representation, either implied or expressed, with respect to the quality, performance, merchantability, or fitness for a particular purpose.

PLANET has made every effort to ensure that this User's Manual is accurate; PLANET disclaims liability for any inaccuracies or omissions that may have occurred.

Information in this User's Manual is subject to change without notice and does not represent a commitment on the part of PLANET. PLANET assumes no responsibility for any inaccuracies that may be contained in this User's Manual. PLANET makes no commitment to update or keep current the information in this User's Manual, and reserves the right to make improvements to this User's Manual and/or to the products described in this User's Manual, at any time without notice.

If you find information in this manual that is incorrect, misleading, or incomplete, we would appreciate your comments and suggestions.

### **FCC Warning**

This equipment has been tested and found to comply with the limits for a Class A digital device, pursuant to Part 15 of the FCC Rules. These limits are designed to provide reasonable protection against harmful interference when the equipment is operated in a commercial environment. This equipment generates, uses, and can radiate radio frequency energy and, if not installed and used in accordance with the Instruction manual, may cause harmful interference to radio communications. Operation of this equipment in a residential area is likely to cause harmful interference in which case the user will be required to correct the interference at whose own expense.

### **CE Mark Warning**

This is a Class A product. In a domestic environment, this product may cause radio interference, in which case the user may be required to take adequate measures.

### **WEEE Warning**

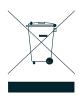

To avoid the potential effects on the environment and human health as a result of the presence of hazardous substances in electrical and electronic equipment, end users of electrical and electronic equipment should understand the meaning of the crossed-out wheeled bin symbol. Do not dispose of WEEE as unsorted municipal waste and have to collect such WEEE separately.

### Revision

PLANET Ethernet Switch User's Manual FOR MODELS: WGSW-2840, WGSW-5240

Revision: 1.61

Part No. 2081-A92310-001

# **Table of Contents**

| 1. INTRODUCTION                    | 6  |
|------------------------------------|----|
| 1.1 PACKET CONTENTS                | 6  |
| 1.2 How to Use This Manual         | 6  |
| 1.3 Product Feature                | 6  |
| 1.4 Product Specification          | 7  |
| 2. INSTALLATION                    | 9  |
| 2.1 Product Description            | g  |
| 2.1.1 Product Overview             | g  |
| 2.1.2 Switch Front Panel           | g  |
| 2.1.3 LED Indications              | g  |
| 2.1.4 Switch Rear Panel            | 10 |
| 2.2 Install the Switch             | 10 |
| 2.2.1 Desktop Installation         | 10 |
| 2.2.2 Rack Mounting                | 11 |
| 3. CONSOLE MANAGEMENT              | 13 |
| 3.1 Connecting to the Switch       | 13 |
| 3.2 LOGIN IN THE CONSOLE INTERFACE | 13 |
| 3.3 Console Management             | 14 |
| 3.4 Telnet login                   | 15 |
| 3.5 COMMANDS                       | 15 |
| 3.5.1 First level commands         | 15 |
| 3.5.2 Privileged Command           | 16 |
| 4. WEB-BASED MANAGEMENT            | 23 |
| 4.1 ABOUT WEB-BASED MANAGEMENT     | 23 |
| 4.2 Preparing for Web Management   | 23 |
| 4.3 SYSTEM LOGIN                   | 23 |
| 4.4 SYSTEM                         | 24 |
| 4.4.1 IP Configuration             | 24 |
| 4.4.2 SNMP                         | 25 |
| 4.4.3 Password                     | 28 |
| 4.4.4 CONSOLE                      | 29 |
| 4.4.5 System Upgrade               | 29 |
| 4.4.6 Saving Parameters            | 30 |
| 4.4.7 Parameters Backup & Recovery | 30 |
| 4 4 8 Load Default                 | 31 |

| 4.4.9 Reboot                                   | 31 |
|------------------------------------------------|----|
| 4.5 PORT MANAGEMENT                            | 31 |
| 4.5.1 Port Configuration                       | 31 |
| 4.5.2 Port Statistics                          | 32 |
| 4.5.3 Port Band Restrict                       | 32 |
| 4.6 REDUNDANCY                                 | 33 |
| 4.6.1 Spanning Tree                            | 33 |
| 4.6.2 Spanning Tree Configuration              | 39 |
| 4.6.3 Link Aggregation                         | 42 |
| 4.7 SECURITY                                   | 43 |
| 4.7.1 VLAN                                     | 43 |
| 4.7.2 MAC Address Bind                         | 52 |
| 4.7.3 MAC Address Filtering                    | 53 |
| 4.7.4 MAC Address Learning                     | 54 |
| 4.7.5 MAC Address Aging Time                   | 55 |
| 4.7.6 802.1X Port-Based Network Access Control | 56 |
| 4.8 QoS                                        | 69 |
| 4.8.1 Understand QOS                           | 69 |
| 4.8.2 QOS Configuration                        | 70 |
| 4.9 Multicast                                  | 75 |
| 4.9.1 IGMP Snooping                            | 75 |
| 4.9.2 IGMP Snooping Configuration              | 76 |
| 4.9.3 IGMP Port Policy                         | 77 |
| 4.9.4 IGMP Group Policy                        | 79 |
| 4.9.5 Static Routing Port                      | 82 |
| 4.10 Port Analysis                             | 85 |
| 4.10.1 Port Analysis                           | 85 |
| 4.10.2 Port Mirror                             | 85 |
| 4.11 STORM CONTROL                             | 86 |
| 4.12 IP STACKING                               | 87 |
| 5. TROUBLE SHOOTING                            | 92 |
| 5.1 Incorrect connections                      | 92 |
| 5.1.1 Faulty or loose cables                   | 92 |
| 5.1.2 Non-standard cables                      | 92 |
| 5.1.3 Improper Network Topologies              | 92 |
| 5.2 DIAGNOSING LED INDICATORS                  | 92 |
| 5.2.1 Cabling                                  | 93 |
|                                                |    |

| 6. APPENDIX-A                                    | 94  |
|--------------------------------------------------|-----|
| 6.1 Console Port Pin Assignments                 | 94  |
| 6.2 100BASE-TX/10BASE-T PIN ASSIGNMENTS          | 95  |
| 7. APPENDIX-B                                    | 96  |
| 802.1Q VLAN MULTI-UNTAGGED VLAN SETTING SAMPLE 1 | 96  |
| 802.1Q VLAN MULTI-UNTAGGED VLAN SETTING SAMPLE 2 | 99  |
| 802.1Q VLAN MULTI-UNTAGGED VLAN SETTING SAMPLE 3 | 102 |
|                                                  |     |

# 1. INTRODUCTION

## 1.1 Packet Contents

Check the contents of your package for following parts:

- Ethernet Switch x1
- CD-ROM user's manual x1
- Quick installation guide x1
- 19" rack mounting kit x1
- Power cord x1
- Rubber feet x 4

If any of these are missing or damaged, please contact your dealer immediately, if possible, retain the carton including the original packing material, and use them against to repack the product in case there is a need to return it to us for repair.

## 1.2 How to Use This Manual

### This User Manual is structured as follows:

Chapter 2, INSTALLATION

The chapter explains the functions of the Switch and how to physically install the Switch.

Chapter 3, CONSOLE MANAGEMENT

The chapter explains how to manage the switch by Console interface.

Chapter 4, WEB-BASED MANAGEMENT

The chapter explains how to manage the switch by Web interface.

Chapter 5, TROUBLE SHOOTING

The chapter explains how to trouble shooting of the Switch.

Chapter 6, APPENDIX

The chapter contains cable information of the Switch.

In the following section, terms **"SWITCH"** with upper case denotes the WGSW-2840/WGSW-5240 Ethernet switch. Terms with lower case "switch" means any Ethernet switches.

## 1.3 Product Feature

- 24/48-Port 10/100Mbps TP interfaces
- 4G TP/SFP combo interface
- Complies with IEEE802.3, 10Base-T, IEEE802.3u, 100Base-Tx, IEEE 802.3ab 1000Base-T, IEEE

- 802.3z 1000Base-LX/SX Ethernet standards
- High back-plane bandwidth 12.8/17.6Gbps
- Console/Web/SNMP management.
- Configuration backup and recovery.
- Per port Ingress/Egress bandwidth restriction.
- Configurable spanning tree aging time, STP port configuration.
- 12 trunk groups, up to 8 ports per trunk.
- Port-based/802.1Q VLAN with 4K VLAN ID.
- MAC Binding/Filtering/Learning, configurable MAC Aging time.
- 8 mappings ID to 4 priority queues, Support MAC/VLAN/802.1p/Port to CoS mapping.
- IGMP snooping for Multi-media application
- Statistic Routing Port.
- 1 to many Ingress/Egress Port mirror and Port analysis
- Broadcast/Multicast/Flooded storm control.
- 802.1X Port-Based Authentication
- IP Stack Technology supports up to 8unit switch stack for centralize management

# 1.4 Product Specification

| Model                  | WGSW-2840                             | WGSW-5240                                  |  |
|------------------------|---------------------------------------|--------------------------------------------|--|
| Hardware Specification |                                       |                                            |  |
| Network Connector      | 24-Port RJ-45 for 10/100Base-TX       | 48-Port RJ-45 for 10/100Base-TX            |  |
|                        | 4-Port Gigabit TP/SFP mini-GBIC co    | mbo interfaces                             |  |
| RS-232 connector       | One RS-232 DB-9 male connector for    | r switch management                        |  |
| Switch architecture    | Store and forward switch architecture | e.                                         |  |
| Switch Fabric          | Back-plan up to 12.8/17.6Gbps         |                                            |  |
| MAC address            | 8K MAC address table with Auto lear   | ning function                              |  |
| Shared Buffer          | 4Mbit                                 | 7Mbit                                      |  |
| Power requirement      | 90~240V AC, 50/60Hz,                  | 90~240V AC, 50/60Hz,                       |  |
| Operating environment  | 0~50 degree C, 5%~90%RH               | 0~50 degree C, 5%~90%RH                    |  |
| Storage environment    | -20~70 degree C, 5%~90%RH             | -20~70 degree C, 5%~90%RH                  |  |
| Dimension (W x D x H)  | 440 x 248 x 44 mm                     | 440 x 280 x 44 mm                          |  |
| Switch Specification   |                                       |                                            |  |
| Spanning Tree          | anning Tree 802.1d, 802.1w            |                                            |  |
| Link Aggregation       | 12 groups, up to 8 ports per group    |                                            |  |
| Priority Queue         | 802.1p Class of Service (4 Queu       | 802.1p Class of Service (4 Queues)         |  |
| Port Mirror            | RX/TX/Both                            | RX/TX/Both                                 |  |
| Bandwidth Control      | Yes, per port per 64kbps, up to 8     | Yes, per port per 64kbps, up to 80Mbps     |  |
| Strom Control          | Per 64kbps, up to 80Mbps              | Per 64kbps, up to 80Mbps                   |  |
| IGMP Snooping          | v1, v2                                | v1, v2                                     |  |
| MAC Filtering          | Yes                                   | Yes                                        |  |
| VLAN                   | Port-Based/ 802.1Q, 4K VLAN II        | Port-Based/ 802.1Q, 4K VLAN ID, 256 groups |  |
| Port Analysis          | Yes                                   |                                            |  |

| Static Routing Port  | Yes                                       |  |
|----------------------|-------------------------------------------|--|
| Security             | 802.1X Port-Based Authentication          |  |
| Management Function  |                                           |  |
| Management Interface | Console/Web/Telnet/SNMP                   |  |
| SNMP Version         | v1, v2c                                   |  |
| Support MIB          | Support SNMP MIB II (RFC 1213),           |  |
|                      | Bridge MIB (RFC 1493),                    |  |
|                      | RMON group 1,2,3,9                        |  |
|                      | Enterprise private MIB                    |  |
| Standard Compliance  |                                           |  |
| Network Standard     | IEEE802.3 10Base-T                        |  |
|                      | IEEE802.3u 100Base-TX                     |  |
|                      | IEEE802.3z Gigabit SX/LX                  |  |
|                      | IEE802.3ab Gigabit 1000Base-T             |  |
|                      | IEEE802.3x Flow Control and Back pressure |  |
|                      | IEEE802.3ad Port trunk with LACP          |  |
|                      | IEEE802.1d Spanning tree protocol         |  |
|                      | IEEE802.1w Rapid Spanning Tree            |  |
|                      | IEEE802.1p Class of service               |  |
|                      | IEEE802.1Q VLAN Tagging                   |  |
|                      | IEEE802.1X Network Access Control         |  |
| EMI                  | FCC Class A, CE                           |  |

# 2. INSTALLATION

This section describes the functionalities of the Switch's components and guides how to install it on the desktop or shelf. Basic knowledge of networking is assumed. Please read this chapter completely before continuing.

# 2.1 Product Description

## 2.1.1 Product Overview

The PLANET WGSW-2840/5240 is a 24/48-Port 10/100Mbps fast Ethernet Switch with 4-Port Gigabit TP/SFP Combo interface which boasts a high performance switch architecture that is capable of providing non-blocking switch fabric and wire-speed throughput as high as 12.8/17.6Gbps. Its four built-in GbE uplink ports also offer incredible extensibility, flexibility and connectivity to the Core switch or Servers.

The IEEE 802 standard-based firmware provides a rich set of features and ensures interoperability with equipment from other vendors. Additionally, the firmware includes advanced features such as IGMP snooping, broadcast storm control, and MAC address filtering, to enhance security and bandwidth utilization.

With its built-in web-based management, the PLANET WGSW-2840/WGSW-5240 offers an easy-to-use, platform-independent management and configuration facility. The PLANET WGSW-2840/WGSW-5240 supports standard Simple Network Management Protocol (SNMP) and can be managed via any standard-based management software. For text-based management, the WGSW-2840/WGSW-5240 can also be accessed via Telnet and the console port.

### 2.1.2 Switch Front Panel

Figure 2-1 shows the front panel of the switch.

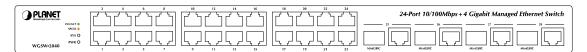

Figure 2-1 WGSW-2840 front panel.

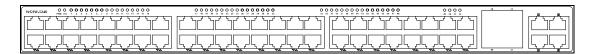

Figure 2-2 WGSW-5240 front panel

### 2.1.3 LED Indications

WGSW-2840:

| LED | Color | Function                                          |
|-----|-------|---------------------------------------------------|
| PWR | Green | Lights to indicate that the Switch is powered on. |

| SYS     | Green  | Lights to indicate the system is working.                                         |
|---------|--------|-----------------------------------------------------------------------------------|
| LNK/ACT | Green  | Blink to indicate that the switch is actively sending or receiving data over that |
|         |        | port.                                                                             |
| Speed   | Orange | Lights to indicate the link through that port is successfully established.        |

### WGSW-5240:

| LED     | Color | Function                                                                           |
|---------|-------|------------------------------------------------------------------------------------|
| PWR     | Green | Lights to indicate that the Switch is powered on.                                  |
| SYS     | Green | Lights to indicate the system is working.                                          |
| LNK/ACT | Green | Lights to indicate the port is linked.                                             |
|         |       | Blinks to indicate that the switch is actively sending or receiving data over that |
|         |       | port.                                                                              |

## 2.1.4 Switch Rear Panel

Figure 2-2 shows the rear panel of the switch

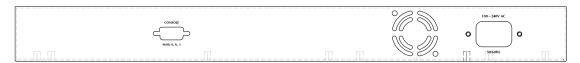

Figure 2-3 WGSW-2840 rear panel

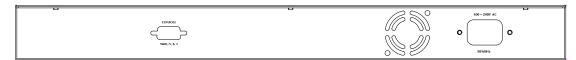

Figure 2-4 WGSW-5240 rear panel

### **Power Notice:**

- 1. The device is a power-required device, it means, it will not work till it is powered. If your networks should active all the time, please consider using UPS (Uninterrupted Power Supply) for your device. It will prevent you from network data loss or network downtime.
- 2. In some area, installing a surge suppression device may also help to protect your switch from being damaged by unregulated surge or current to the Switch or the power adapter.

## 2.2 Install the Switch

This section describes how to install the Ethernet Switch and make connections to it. Please read the following topics and perform the procedures in the order being presented.

# 2.2.1 Desktop Installation

To install the Switch on desktop or shelf, please follows these steps:

**Step1:** Attach the rubber feet to the recessed areas on the bottom of the switch.

Step2: Place the switch on the desktop or the shelf near an AC power source.

**Step3:** Keep enough ventilation space between the switch and the surrounding objects.

Note: When choosing a location, please keep in mind the environmental restrictions discussed in Chapter 1,

Section 4, in Specification.

Step4: Connect the Switch to network devices.

- A. Connect one end of a standard network cable to the 10/100/1000 RJ-45 ports on the front of the Switch
- **B.** Connect the other end of the cable to the network devices such as printer servers, workstations or routers...etc.

Note: Connection to the Switch requires UTP Category 5 network cabling with RJ-45 tips. For more information, please see the Cabling Specification in Appendix A.

Step5: Supply power to the switch.

- A. Connect one end of the power cable to the switch.
- B. Connect the power plug of the power cable to a standard wall outlet.

When the switch receives power, the Power LED should remain solid Green.

# 2.2.2 Rack Mounting

To install the switch in a 19-inch standard rack, please follows the instructions described below.

Step1: Place the switch on a hard flat surface, with the front panel positioned towards the front side.

**Step2:** Attach the rack-mount bracket to each side of the switch with supplied screws attached to the package.

Figure 2-5 shows how to attach brackets to one side of the switch.

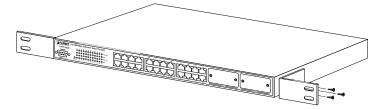

Figure 2-5 Attach brackets to the switch.

### Caution:

You must use the screws supplied with the mounting brackets. Damage caused to the parts by using incorrect screws would invalidate the warranty.

Step3: Secure the brackets tightly.

Step4: Follow the same steps to attach the second bracket to the opposite side.

**Step5:** After the brackets are attached to the Switch, use suitable screws to securely attach the brackets to the rack, as shown in Figure 2-6

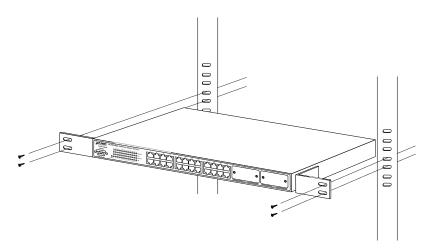

Figure 2-6 Mounting the Switch in a Rack

**Step6:** Proceeds with the steps 4 and steps 5 of session 2.2.1 Desktop Installation to connect the network cabling and supply power to the switch.

# 3. CONSOLE MANAGEMENT

# 3.1 Connecting to the Switch

The console port is a female DB-9 connector that enables a connection to a PC or terminal for monitoring and configuring the Switch. Use the supplied RS-232 cable with a male DB-9 connector to connect a terminal or PC to the Console port. The Console configuration (out of band) allows you to set Switch for remote terminal as if the console terminal were directly connected to it.

# 3.2 Login in the Console Interface

When the connection between Switch and PC is ready, turn on the PC and run a terminal emulation program or Hyper Terminal and configure its communication parameters to match the following default characteristics of the console port:

Baud Rate: 9600 bps

Data Bits: 8

Parity: none

Stop Bit: 1

Flow control: None

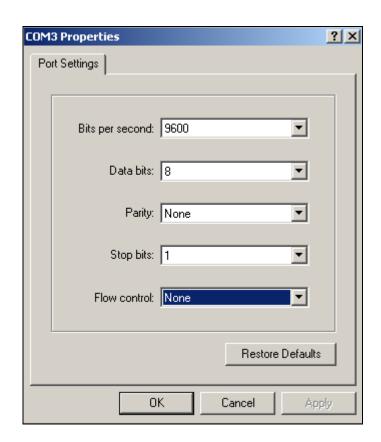

The settings of communication parameters

After finished the parameter settings, click "OK". When the prompt shows "switch>", type "?" for help or type

"enable" for further configuration. The system needs password for further configuration. After the "enable" command, the system asks for password, please enter "admin" for the default password. As shows in the following screen:

```
Register Protocol Module: Snmp Module
                                                                                                                                          0k!
                                                         Snmp Rmon
Register Protocol Module:
                                                                                                                                          0k!
Register Protocol Module: STP
                                                                                                                                          0k!
Register Hardware Module: STP
Register Protocol Module: QVlan
                                                                                                                                          0k!
                                                                                                                                          0k!
Register Protocol Module: Qvian
Register Hardware Module: HwQVlan
Register Protocol Module: PVlan
Register Hardware Module: HwPVlan
Register Protocol Module: Mirror
Register Hardware Module: mac table
                                                                                                                                          0k!
                                                                                                                                          0k!
                                                                                                                                          0k!
                                                                                                                                          0k!
Register Hardware Module: new mac table driver.
Register Protocol Module: Counter
                                                                                                                                          0k!
                                                                                                                                          0k!
Register Protocol Module: Counter
Register Hardware Module: HwCounter
Register Protocol Module: Ruby_QoS
Register Hardware Module: Ruby_QoS
Register Protocol Module: IGMP Snooping
Register Hardware Module: IGMP Snooping Driver
Register Protocol Module: Rate Shaping
                                                                                                                                  ... 0k!
                                                                                                                                          0k!
                                                                                                                                  ... 0k!
                                                                                                                                 ... 0k!
                                                                                                                                  ... 0k!
                                                                                                                                  ... 0k!
Register Hardware Module: Rate Shaping Driver
Register Protocol Module: Command Line
                                                                                                                                  ... 0k!
                                                                                                                                  ... 0k!
Switch>enable
Please input password:
Switch\enable>
```

Console login screen

# 3.3 Console Management

Entering a question mark "?" at the prompt displays the list of commands available for command mode.

As shows in the following screen:

```
Clear manage ip address
clear manage ip
clear mirror monitored-port egress Clear egress monitored port for mirror clear mirror monitored-port ingress Clear ingress monitored port for mirror
clear multicast router
                                                Clear router port
clear port counters
clear port rate-shaping
                                                Clear port statistics counter
Clear rate-shaping of all ports
clear port spantree portcost
                                                Restore spanning tree port cost to
                                                default value
                                                Restore spanning tree port priority to
clear port spantree portpri
                                                default value
                                                Clear strom limit of all ports
Reset cos-queue map to default
clear port strom-limit
clear qos map cos-queue-map
clear gos map dot1p-cos-map
                                                Reset dot1p_cos map to default
clear dos map mac-cos-map
                                                Clear gos map mac-cos-map
                                                Clear qos map vlan-cos-map
Clear MAC filter entry
Clear static MAC entry
clear dos map vlan-cos-map
clear security filter-MAC clear security static-MAC
clear snmp community
clear snmp trap
clear spantree root
                                                Clear snmp community entry
                                                Clear snmp trap management host
                                                Restore spanning tree parameters
clear trunk
                                                Clear trunk port from vlans
clear vlan
                                                Clear member from vlan
```

The question mark "?" command

# 3.4 Telnet login

The switch also supports telnet for remote management. The switch asks for user name and password for remote login when using telnet, please use "admin" for username and "admin" for password.

# 3.5 Commands

There are two levels for console commands. The first level provides commands to show system informations and current configurations. The second level (**privileged mode**) provides commands to set, clear and show the configuration.

## 3.5.1 First level commands

The follow table lists the first commands and the equivalent usages.

| Command                         | Description                                |
|---------------------------------|--------------------------------------------|
| enable                          | Enable privileged mode                     |
| show channel                    | Show channel information                   |
| show console-info               | Show console-info                          |
| show dow1x local-userInfo       | Show dot1x local user information          |
| show dot1x state                | Show dot1x information                     |
| show igmp-snooping group        | show igmp snooping group-limit             |
| number                          |                                            |
| show igmp-snooping group policy | Show igmp snooping group policy            |
| show igmp-snooping info         | Show igmp snooping information             |
| show igmp-snooping policy deny  | Show igmp snooping policy deny             |
| show ip http server             | Show http server information               |
| show ip telnet server           | Show telnet server information             |
| show ipstack info               | Show ip stack information                  |
| show mirror                     | Show mirror information                    |
| show multicast router           | Show multicast router port information     |
| show port counter               | Show port counter information              |
| show port dot1x                 | Show port dot1x information                |
| show port mac-learning          | Show MACs on certain port                  |
| show port rate-shaping          | Show port ingress and egress rate-shaping  |
| show port rstp-extension        | Show port RSTP port role and protocol mode |
| show port spantree              | Show spantree information on ports         |

| show port state              | Show port infomation                |
|------------------------------|-------------------------------------|
| show port storm-limit        | Show port storm limit mode and rate |
| show qos map cos-queue-map   | Show qos map cos-queue-map          |
| show qos map dot1p-cos-map   | Show qos map cos-queue-map          |
| show qos map mac-cos-map     | Show qos map mac-cos-map            |
| show qos map port-cos-map    | Show each port's cos                |
| show qos map vlan-cos-map    | Show qos map vlan-cos-map           |
| show qos queue egress-policy | Show qos queue egress-policy        |
| show radius                  | Show radius information             |
| show security MAC-aging      | Show MAC aging time                 |
| show security filter-MAC     | Show MAC filter entry               |
| show security mac-learning   | Show port security status           |
| show security static-MAC     | Show static mac table information   |
| show snmp                    | Show snmp information               |
| show snmp rmon               | Show snmp rmon state                |
| show spantree                | Show spanning tree information      |
| show syntax                  | Show basic help infomation          |
| show system                  | Show system information             |
| show trunk                   | Show trunk information              |
| show version                 | Get last software version           |
| show vlan                    | Show vlan information               |
| show vlan type               | Show current vlan type              |

# 3.5.2 Privileged Command

To access to the second level, enter the "enable" command in the first level. The sysem then prompt for a password. Please enter "password" for the password.

The promt then changes to "Switch\enable>". Entering a question mark "?" at the prompt displays the list of commands available for command mode.

## 3.5.2.1 Clear command

Clear command is to clear the parameter. The follow table lists the clear commands and the equivalent usages.

| Command                            | Description                            |
|------------------------------------|----------------------------------------|
| clear channel                      | Clear member from channel              |
| clear dot1x local-userInfo         | Clear igmp-snooping group policy       |
| clear igmp-snooping policy deny    | Clear igmp snooping policy deny        |
| clear mirror monitored-port egress | Clear egress monitored port for mirror |

| clear mirror monitored-port ingress | Clear ingress monitored port for mirror               |
|-------------------------------------|-------------------------------------------------------|
| clear multicast router              | Clear router port                                     |
| clear port counters                 | Clear port statistics counter                         |
| clear port rate-shaping             | Clear rate-shaping of all ports                       |
| clear port spantree portcost        | Restore spanning tree port cost to default value      |
| clear port spantree portpri         | Restore spanning tree port priority to default value  |
| clear port storm-limit              | Clear strom limit of all ports                        |
| clear qos map cos-queue-map         | Reset cos-queue map to default                        |
| clear qos map dot1p-cos-map         | Reset dot1p_cos map to default                        |
| clear qos map mac-cos-map           | Clear qos map mac-cos-map                             |
| clear qos map vlan-cos-map          | Clear qos map vlan-cos-map                            |
| clear radius key                    | Clear radius share key                                |
| clear security filter-MAC           | Clear MAC filter entry                                |
| clear security static-MAC           | Clear static MAC entry                                |
| clear snmp community                | Clear snmp community entry                            |
| clear snmp trap                     | Clear snmp trap management host                       |
| clear spantree root                 | Restore spanning tree parameters                      |
| clear trunk                         | Clear trunk port from vlans                           |
| clear vlan                          | Clear member from vlan                                |
| copy config flash                   | Copy system configuration parameters to default value |
| clear port storm-limit              | Clear strom limit of all ports                        |
| clear qos map cos-queue-map         | Reset cos-queue map to default                        |
| clear qos map dot1p-cos-map         | Reset dot1p_cos map to default                        |
| clear qos map mac-cos-map           | Clear qos map mac-cos-map                             |
| clear qos map vlan-cos-map          | Clear qos map vlan-cos-map                            |
| clear security filter-MAC           | Clear MAC filter entry                                |
| clear security static-MAC           | Clear static MAC entry                                |
| clear snmp community                | Clear snmp community entry                            |
| clear snmp trap                     | Clear snmp trap management host                       |
| clear spantree root                 | Restore spanning tree parameters                      |
| clear trunk                         | Clear trunk port from vlans                           |
| clear vlan                          | Clear member from vlan                                |
|                                     |                                                       |

# 3.5.2.2 Copy command

Once the configuration is changed, it remains the original after a reboot unless the configuration is saved. Copy command is to save the current configuration to the flash, this saves the configuration to next reboot.

| Command | Description |
|---------|-------------|
|         |             |

| copy config flash | Copy system configuration parameters to flash |
|-------------------|-----------------------------------------------|
| copy coming mash  | copy system comigaration parameters to hash   |

## 3.5.2.3 Disable command

Disable command is to exit the privileged mode and back to the first level of command line interface.

| Command | Description             |
|---------|-------------------------|
| Disable | Disable privileged mode |

## 3.5.2.4 Reboot command

Reboot command is to reboot the switch, please beware to check if the configuration is saved..

| Command | Description   |
|---------|---------------|
| Reboot  | Reboot system |

## 3.5.2.5 Set command

Set command is to change the parameter of the switch functions. The follow table lists the set commands and the equivalent usages.

| Command                             | Description                                            |  |
|-------------------------------------|--------------------------------------------------------|--|
| set channel                         | Set ports to be channel                                |  |
| set default                         | Set system load default parameters                     |  |
| set dot1x auth mode                 | Set dot1x auth mode                                    |  |
| set dot1x auth-ctrl disable         | Disable dot1x                                          |  |
| set dot1x auth-ctrl enable          | Enable dot1x                                           |  |
| set dot1x local-userInfo            | Set dot1x local user information                       |  |
| set dot1x max-req                   | Max times of re-transmit EAP request to Supplicant     |  |
| set dot1x quiet-period              | Quiet-period in secondst                               |  |
| set dot1x reauth-max                | Max times of re-transmit Request/ID before port become |  |
| Set dot ix readili-illax            | Unauthorized                                           |  |
| set dot1x reauth-mode               | Enable or Disable reauthentication                     |  |
| set dot1x reauth-period             | Period for automatic re-authentication                 |  |
| set dot1x servertimeout             | Authentication server timeout                          |  |
| set dot1x supptimeout               | Timeout for supplicant                                 |  |
| set dot1x tx-period                 | Set dot1x server timeout                               |  |
| set enable password                 | Set the password for the privileged level of the CLI   |  |
| set igmp-snooping aging             | Set Multicast Group aging time                         |  |
| set igmp-snooping disable           | Disable igmp snooping                                  |  |
| set igmp-snooping enable            | Enable igmp snooping                                   |  |
| set igmp-snooping forward-all-leave | Disable/Enable forward all-leave when fastleave is     |  |

|                                                | disabled                                               |  |
|------------------------------------------------|--------------------------------------------------------|--|
| set igmp-snooping group number                 | Set number of goups that a port can join in            |  |
| set igmp-snooping group policy                 | Set igmp-snooping group policy                         |  |
| set igmp-snooping immediate-leave              | Disable & Enable igmp snooping immediate-leave         |  |
| set igmp-snooping policy deny                  | Set igmp snooping policy deny                          |  |
| set ip http server disable                     | Disable http server                                    |  |
| set ip http server enable                      | Enable http server                                     |  |
| set ip telnet server disable                   | Disable telnet server                                  |  |
| set ip telnet server enable                    | Enable telnet server                                   |  |
| set ipstack enable                             | Set ipstack enable                                     |  |
| set ipstack disable                            | Set ipstack disable                                    |  |
| set ipstack group                              | Set ipstack group STR                                  |  |
| set ipstack mac-addr                           | Set ipstack mac-addr                                   |  |
| set ipstack mode                               | Set ipstack mode master/client                         |  |
| set ipstack system-priority                    | Set ipstack system-priority                            |  |
| set mirror                                     | Enable/Disable mirror function                         |  |
| set mirror capture-port                        | Set a port to capture traffic                          |  |
| set mirror monitored-port egress               | Capture egress traffic                                 |  |
| set mirror monitored-port ingress              | Capture ingress traffic                                |  |
| set multicast router                           | Set multicst router port                               |  |
| set password                                   | Set the password for telnet                            |  |
| set port disable                               | Disable a port                                         |  |
| set port duplex                                | Set port transmission type                             |  |
| set port enable                                | Enable a port                                          |  |
| set port flow-control                          | Set port traffic flowcontrol                           |  |
| set port mcheck-rstp                           | Set port mcheck                                        |  |
| set port point-to-point                        | Set port point-to-point admin value                    |  |
| set port rate-shaping egress                   | Set port egress rate-shaping rate                      |  |
| set port rate-shaping ingress                  | Set port ingress rate-shaping rate                     |  |
| set port rate-shaping egress                   | Set port egress rate-shaping rate                      |  |
| set port rate-shaping ingress                  | Set port ingress rate-shaping rate                     |  |
| set port spantree <port_num> portco</port_num> | Set spanning tree port cost                            |  |
| set port spantree <port_num> portfa</port_num> | Set spanning tree PortFast feature                     |  |
| set port spantree <port_num> portpr</port_num> | Set spanning tree port priority                        |  |
| set port speed                                 |                                                        |  |
|                                                | Set port transmission speed                            |  |
| set port storm-limit mode                      | Set port transmission speed  Set port storm limit mode |  |

| set port vlan-type                                 | Set port vlan-type                            |  |
|----------------------------------------------------|-----------------------------------------------|--|
| set qos map cos-queue-map                          | Set the queue number of each cos              |  |
| set qos map dot1p-cos-map                          | Set the cos value of each dot1p priority      |  |
| set qos map mac-cos-map                            | Set MAC based qos                             |  |
| set qos map port-cos-map                           | Set port's cos                                |  |
| set qos map vlan-cos-map                           | Set vlan based qos                            |  |
| set qos queue egress-policy                        | Set the egress policy                         |  |
| set radius key                                     | Set share key for radius server               |  |
| set radius server                                  | Set radius server parameters                  |  |
| set rstp force-version                             | Set RSTP force version                        |  |
| set security MAC-aging                             | Set MAC aging time                            |  |
| set security filter-MAC                            | Create MAC filter entry                       |  |
| set security mac-learning                          | Set port leanrning MAC (enable disable)       |  |
| set security static-MAC                            | Create static MAC entry                       |  |
| set snmp                                           | Enable/Disable snmp agent                     |  |
| set snmp community                                 | Set snmp community string                     |  |
| set snmp rmon                                      | Enable/Disable rmon state                     |  |
| set snmp trap                                      | Set snmp trap receive host                    |  |
| set spantree disable                               | Disable spanning tree                         |  |
| set spantree enable                                | Enable spaning tree                           |  |
| set spantree fwddelay                              | Set the forward delay for the spanning tree   |  |
| set spantree hello                                 | Set the hello interval for the spanning tree  |  |
| set spantree maxage                                | Set the max age interval for the spanning     |  |
| set spantree priority                              | Set the bridge priority for the spanning tree |  |
| set system contact                                 | Set system contact                            |  |
| set system default-gateway                         | Set default gateway                           |  |
| set system ip                                      | Set system ip mask                            |  |
| set system location                                | Set system location                           |  |
| set system management-vlan                         | Specify a vlan for system management          |  |
| set system name                                    | Set system name                               |  |
| set trunk                                          | Set vlan trunk port                           |  |
| set vlan <vid> name</vid>                          | Set vlan name                                 |  |
| set vlan <vlan id=""> <portlist></portlist></vlan> | Set vlan members                              |  |
| set vlan port-mode                                 | Set vlan port-mode                            |  |
| set vlan type port-based                           | Set system be port-based vlan                 |  |
| set vlan type dot1q-based                          | Set system be dot1q-based vlan                |  |
|                                                    |                                               |  |

# 3.5.2.6 Show command

Show command is to display the current parameter of the switch functions. The follow table lists the show commands and the equivalent usages.

| Command                         | Description                                |  |
|---------------------------------|--------------------------------------------|--|
| show channel                    | Show channel information                   |  |
| show console-info               | Show console-info                          |  |
| show dot1x local-userInfo       | Show dot1x local user information          |  |
| show dot1x state                | Show dot1x information                     |  |
| show igmp-snooping group number | Show igmp-snooping group-limit             |  |
| show igmp-snooping group policy | Show igmp-snooping group policy            |  |
| show igmp-snooping info         | Show igmp snooping information             |  |
| show igmp-snooping policy deny  | Show igmp snooping policy deny             |  |
| show ip http server             | Show http server information               |  |
| show ip telnet server           | Show telnet server information             |  |
| show ipstack info               | Show ipstack info                          |  |
| show mirror                     | Show mirror information                    |  |
| show multicast router           | Show multicast router port information     |  |
| show port counter               | Show port counter information              |  |
| show port dot1x                 | Show dot1x information                     |  |
| show port mac-learning          | Show MACs on certain port                  |  |
| show port rate-shaping          | Show port ingress and egress rate-shaping  |  |
| show port rstp-extension        | Show port RSTP port role and protocol mode |  |
| show port spantree              | Show spantree information on ports         |  |
| show port state                 | Show port infomation                       |  |
| show port storm-limit           | Show port storm limit mode and rate        |  |
| show qos map cos-queue-map      | Show qos map cos-queue-map                 |  |
| show qos map dot1p-cos-map      | Show qos map cos-queue-map                 |  |
| show qos map mac-cos-map        | Show qos map mac-cos-map                   |  |
| show qos map port-cos-map       | Show each port's cos                       |  |
| show qos map vlan-cos-map       | Show qos map vlan-cos-map                  |  |
| show qos queue egress-policy    | Show qos queue egress-policy               |  |
| show radius                     | Show radius information                    |  |
| show security MAC-aging         | Show MAC aging time                        |  |
| show security filter-MAC        | Show MAC filter entry                      |  |
| show security mac-learning      | Show port security status                  |  |
| show security static-MAC        | Show static mac table information          |  |
| show snmp                       | Show snmp information                      |  |

| show snmp rmon | Show snmp rmon state           |  |
|----------------|--------------------------------|--|
| show spantree  | Show spanning tree information |  |
| show syntax    | Show basic help infomation     |  |
| show system    | Show system information        |  |
| show trunk     | Show trunk information         |  |
| show version   | Get last software version      |  |
| show vlan      | Show vlan information          |  |

4. WEB-BASED MANAGEMENT

This section introduces the configuration and functions of the Web-Based management.

4.1 About Web-based Management

The switch offers management features that allow users to manage the switch from anywhere on the network

through a standard browser such as Microsoft Internet Explorer.

The Web-Based Management supports Internet Explorer 5.0. It is based on Java Applets with an aim to reduce

network bandwidth consumption, enhance access speed and present an easy viewing screen.

Note: By default, IE5.0 or later version does not allow Java Applets to open sockets. The user has to explicitly

modify the browser setting to enable Java Applets to use network ports.

4.2 Preparing for Web Management

Before use web management, you can use console to login the Switch checking the default IP of the Switch.

Please refer to Console Management Chapter for console login. If you need change IP address in first time, you

can use console mode to modify it. The default value is as below:

IP Address: 192.168.0.100

Subnet Mask: 255.255.255.0

Default Gateway: 192.168.0.254

User Name: admin

Password: admin

4.3 System Login

1. Launch the Internet Explorer.

2. Enter the IP address of the switch.

3. When the login screen appears, use admin/admin as the default username/password respectively to login.

4. The main web page of the Web-based management appears. As shows in the following screen.

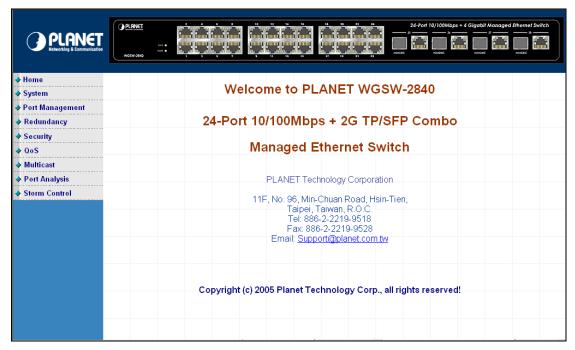

WGSW-2840 Web Management Interface

# 4.4 System

# 4.4.1 IP Configuration

The switch can be managed by the Web/Telnet/SNMP interfaces. Administrators can access the management interface via the IP address of the switch. The default IP address of the switch is 192.168.0.100. You can change the IP address to be in the same IP segment as your LAN network for convinence.

To change the IP address, click on the **System/IP Address** menu button. The IP address configuration screen then shows in the main page on the web. Enter the new IP address, Submask and Gateway then click on the **OK** button to change.

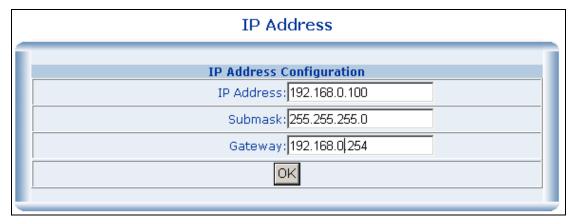

IP Address Configuration

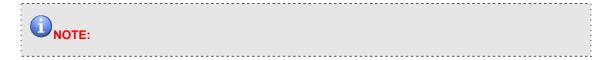

- 1. The Switch's factory-default IP address is 192.168.0.100 with Submask 255.255.255.0 and a default gateway of 192.168.0.254
- 2. The changed IP address take effect immediately after click on the OK button, you need to use the new IP address to access the Web interface.
- 3. The changed IP address remains the original after reboot the switch unless the configuration is saved.
  To save the changed IP address, please move to System/Saving Parameters menu.

## 4.4.2 **SNMP**

## 4.4.2.1 Theory

The Simple Network Management Protocol (SNMP) is an application layer protocol that facilitates the exchange of management information between network devices. It is part of the Transmission Control Protocol/Internet Protocol (TCP/IP) protocol suite. SNMP enables network administrators to manage network performance, find and solve network problems, and plan for network growth.

An SNMP-managed network consists of three key components: Network management stations (NMSs), SNMP agents, Management information base (MIB) and network-management protocol:

- Network management stations (NMSs): Sometimes called consoles, these devices execute management applications that monitor and control network elements. Physically, NMSs are usually engineering workstation-caliber computers with fast CPUs, megapixel color displays, substantial memory, and abundant disk space. At least one NMS must be present in each managed environment.
- Agents: Agents are software modules that reside in network elements. They collect and store management
  information such as the number of error packets received by a network element.
- Management information base (MIB): A MIB is a collection of managed objects residing in a virtual information store. Collections of related managed objects are defined in specific MIB modules.
- **network-management protocol**: A management protocol is used to convey management information between agents and NMSs. SNMP is the Internet community's de facto standard management protocol.

### **SNMP Operations**

SNMP itself is a simple request/response protocol. NMSs can send multiple requests without receiving a response.

- **Get --** Allows the NMS to retrieve an object instance from the agent.
- **Set --** Allows the NMS to set values for object instances within an agent.
- **Trap --** Used by the agent to asynchronously inform the NMS of some event. The SNMPv2 trap message is designed to replace the SNMPv1 trap message.

### **SNMP** community

An SNMP community is the group that devices and management stations running SNMP belong to. It helps define where information is sent. The community name is used to identify the group. A SNMP device or agent may belong to more than one SNMP community. It will not respond to requests from management stations that do not belong

to one of its communities. SNMP default communities are:

- Write = private
- Read = public

## 4.2.2.2 SNMP Configuration

To configure SNMP management, click on **System/SNMP** menu button, and the web main page changes to the SNMP Management function, as shows in the following:

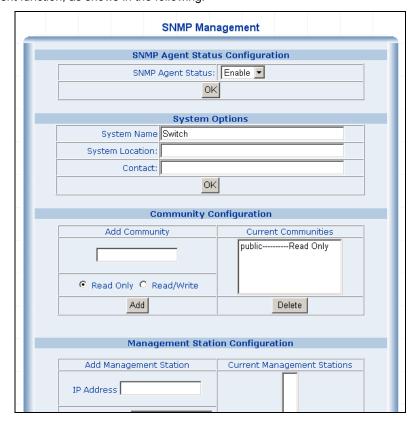

The followings are the description of the sub-table.

### 1. SNMP Agent Status Configuration

This block enables to turn on SNMP Agent.

Enabled / Disabled: To turn on or turn off the SNMP function on the Switch.

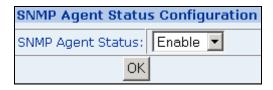

### 2. System Options

This table is to define the system name, system location and the contact person of the switch. These informations show in the SNMP software of the management workstation which helps to identify the switch that is looking into. There are three fields in the "system options" configuration block:

- System Name: The system name of the switch which would show in the SNMP software.
- System Location: The system location of the switch which would show in the SNMP software.

• Contact: The contact person of the switch which would show in the SNMP software.

Fill the fileds and click on the "OK" button to save.

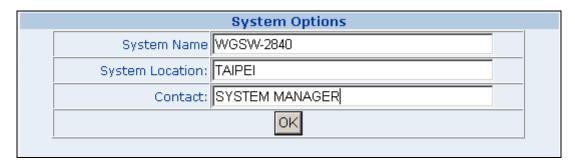

### 3. Community Configuration

Use this table to configure the SNMP community strings and define the policy of the relative string. The community string acts like a password to permit access to the agent on the Switch. One or more of the following characteristics can be associated with the community string:

- Add Community: enter private or public
- Chooses community strings for the Switch management access: read only or read/write
- Read only: Enables requests accompanied by this string to display MIB-object information.
- Read/Write: Enables requests accompanied by this string to display MIB-object information and to set MIB objects.

Complete the above steps and click on the "Add" button.

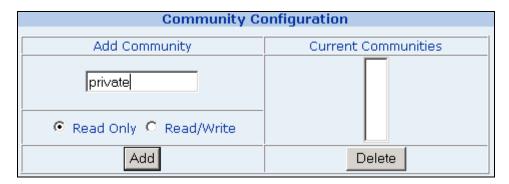

The added string then shows in the Current Communities field.

• Current Communities: show the list in input field

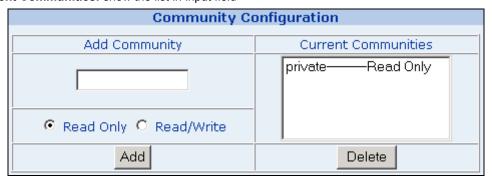

### 4. Management Station Configuration

A trap manager is a management station (SNMP application) that receives traps (the system alerts generated by the switch). If no trap manager is defined, no traps are issued. Create a trap manager by entering the IP address of the station and a community string.

- Enter Network management stations IP address: 192.168.0.53 (for example)
- Trap Community: must be the same string as "Add community"

Then click on "Add" button.

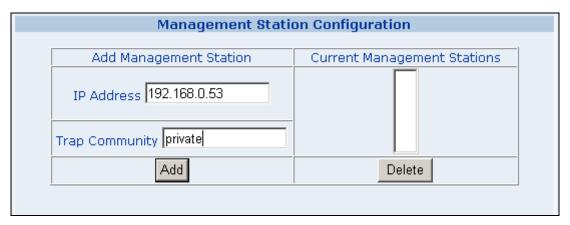

The "Current Management Stations" field shows the trap list.

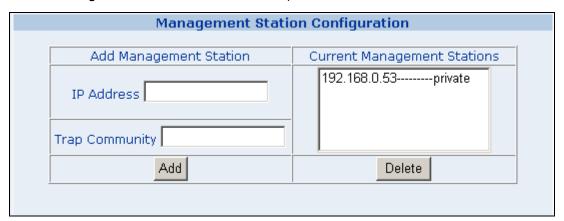

### 4.4.3 Password

The **Password** management menu is to set or change the password of the Web Management Interface. Click on **System/Password** menu button, and the **Modify Password** table shows in the main web page. Enter "old password", "new password", "confirm password" Click "OK" to change the password.

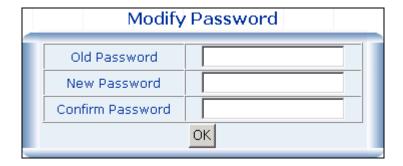

## 4.4.4 CONSOLE

This function shows the connection parameters for the Console Management Interface. Click on the **System/CONSOLE** menu button, and the following table shows in the main page of the web.

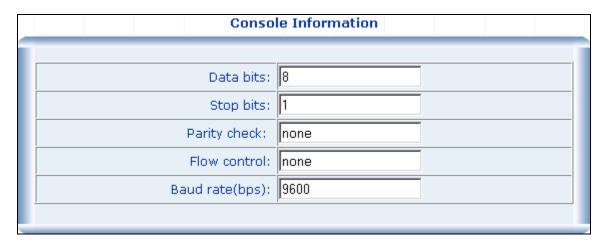

# 4.4.5 System Upgrade

This function allows performing firmware update from the web interface.

Click on the **System/System Upgrade** menu button, and the following table shows in the main page of the web.

Click on the "**Browse**" button of the main page, the system would pop up the file selection menu to choose firmware. Select on the firmware, and the **Update Status** would show the file upload status.

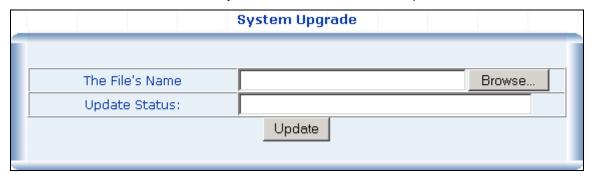

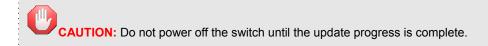

## 4.4.6 Saving Parameters

It takes effect immediately when you change the parameters of the management function when the switch is running. But the parameters would not be saved after reboot the swith. To keep the changed parameters, Click on the **System/Saving Parameters** menu button, and click on the "**Save**" button on the web main page as show in the following.

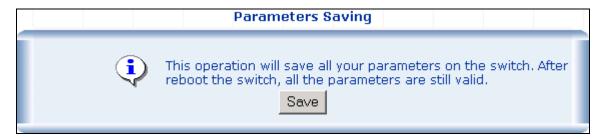

## 4.4.7 Parameters Backup & Recovery

This function is to backup the running configuration to the workstation and to restore the configuration you had saved in the workstation.

Click on the System/Backup & Recovering menu button, and the following table shows in the web main page.

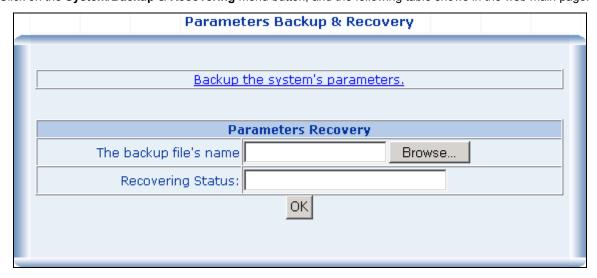

To backup the running configuration, click on the "Backup the system's parameters" link, and a pop up window shows to save the configuration of the switch to your workstation.

To recover a saved configuration, click on the "**Browse**" button in the Parameters Recovery table. A pop up window would direct you to upload the configuration file.

## 4.4.8 Load Default

This function is to reset the configuration of switch to the factory default. Click on the **System/Load Default** menu button, and the following table shows in the web main page.

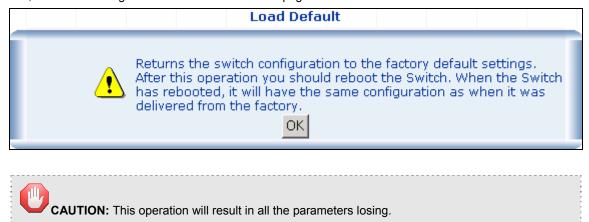

### 4.4.9 Reboot

This function is to reboot the system.

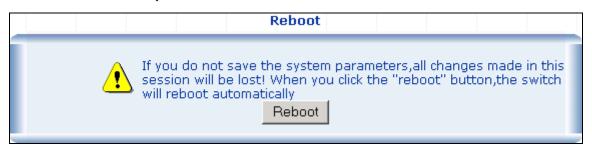

# 4.5 Port Management

# 4.5.1 Port Configuration

This function is to configure and to view the configured port management status, port negotiation mode and the port flow control function.

- Management Status: Display port status: Enable or Disable. Disable is to turn off the port.
- Link Status: "Up" to indicate the port is linked while "Down" to indicate the port is not connectd.
- Speed: Shows the negotiation mode and the running speed on the port.
- **Duplex:** Displays full-duplex or half-duplex mode.
- Flow Control: Display Flow status of port: Enable or Disable, Disable indicates Flow control is off.
- Auto: Display which mode the port is auto-negotiated
- Config: (configured) Displays the state defined by the user.
- Atual: Displays the negotiation result.

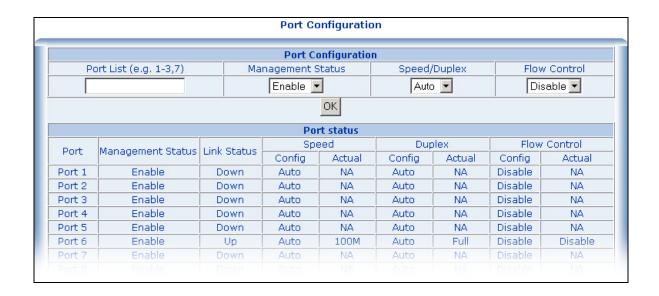

## 4.5.2 Port Statistics

The Port Statistics page provides a view of the current status of every port on the Switch.

Pressing the "Reset" button will reset all port counters to zero.

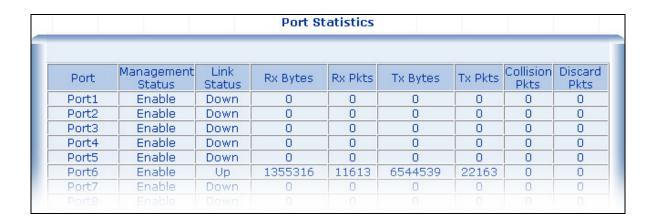

### 4.5.3 Port Band Restrict

The function provides the In-Band and Out-Band connection speed restriction on the ports. The Band of the connection speed rangs from 500Kbps to 80000Kbps.

**Ingress Port List/Egress Port List** field can be filled in distinct number or a port range. For example, you can fill with **"1, 3"** for port 1 and port 3 and **"3-5"** for port 3 to port 5.

Band(64~80000Kbps) field can be filled with any number between 64 and 80000.

### Port Band Restrict

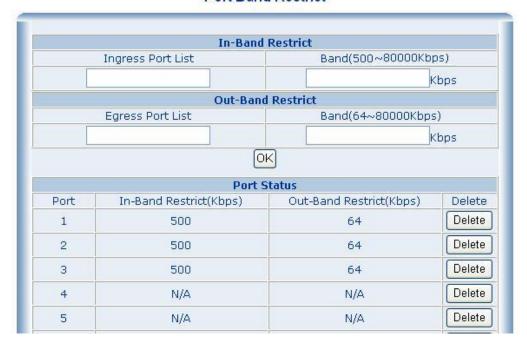

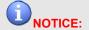

Due to the Chipset limition, set the band rate large then **500Kbps** at **In-Band Restrict** field.

If this value is less than 500Kbps and the packet will drop on that time.

And please also be remined, enable **flow control** at specific port is required.

# 4.6 Redundancy

# 4.6.1 Spanning Tree

### 1. Spanning Tree Protocol

The IEEE 802.1D Spanning Tree Protocol and IEEE 802.1W Rapid Spanning Tree Protocol allow for the blocking of links between switches that form loops within the network. When multiple links between switches are detected, a primary link is established. Duplicated links are blocked from use and become standby links. The protocol allows for the duplicate links to be used in the event of a failure of the primary link. Once the Spanning Tree Protocol is configured and enabled, primary links are established and duplicated links are blocked automatically. The reactivation of the blocked links (at the time of a primary link failure) is also accomplished automatically without operator intervention.

This automatic network reconfiguration provides maximum uptime to network users. However, the concepts of the Spanning Tree Algorithm and protocol are a complicated and complex subject and must be fully researched and understood. It is possible to cause serious degradation of the performance of the network if the Spanning Tree is incorrectly configured. Please read the following before making any changes from the default values. The Switch STP performs the following functions:

- Creates a single spanning tree from any combination of switching or bridging elements.
- Creates multiple spanning trees from any combination of ports contained within a single switch, in user specified groups.
- Automatically reconfigures the spanning tree to compensate for the failure, addition, or removal of any element in the tree.
- Reconfigures the spanning tree without operator intervention.

### **Bridge Protocol Data Units**

For STP to arrive at a stable network topology, the following information is used:

- The unique switch identifier
- The path cost to the root associated with each switch port
- The por tidentifier

STP communicates between switches on the network using Bridge Protocol Data Units (BPDUs). Each BPDU contains the following information:

- The unique identifier of the switch that the transmitting switch currently believes is the root switch
- The path cost to the root from the transmitting port
- The port identifier of the transmitting port

The switch sends BPDUs to communicate and construct the spanning-tree topology. All switches connected to the LAN on which the packet is transmitted will receive the BPDU. BPDUs are not directly forwarded by the switch, but the receiving switch uses the information in the frame to calculate a BPDU, and, if the topology changes, initiates a BPDU transmission.

The communication between switches via BPDUs results in the following:

- One switch is elected as the root switch
- The shortest distance to the root switch is calculated for each switch
- A designated switch is selected. This is the switch closest to the root switch through which packets will be forwarded to the root.
- A port for each switch is selected. This is the port providing the best path from the switch to the root switch.
- Ports included in the STP are selected.

### Creating a Stable STP Topology

It is to make the root port a fastest link. If all switches have STP enabled with default settings, the switch with the lowest MAC address in the network will become the root switch. By increasing the priority (lowering the priority number) of the best switch, STP can be forced to select the best switch as the root switch.

When STP is enabled using the default parameters, the path between source and destination stations in a switched network might not be ideal. For instance, connecting higher-speed links to a port that has a higher number than the current root port can cause a root-port change.

### **STP Port States**

The BPDUs take some time to pass through a network. This propagation delay can result in topology changes where a port that transitioned directly from a Blocking state to a Forwarding state could create temporary data

loops. Ports must wait for new network topology information to propagate throughout the network before starting to forward packets. They must also wait for the packet lifetime to expire for BPDU packets that were forwarded based on the old topology. The forward delay timer is used to allow the network topology to stabilize after a topology change. In addition, STP specifies a series of states a port must transition through to further ensure that a stable network topology is created after a topology change.

### Each port on a switch using STP exists is in one of the following five states:

- Blocking the port is blocked from forwarding or receiving packets
- Listening the port is waiting to receive BPDU packets that may tell the port to go back to the blocking state
- Learning the port is adding addresses to its forwarding database, but not yet forwarding packets
- Forwarding the port is forwarding packets
- Disabled the port only responds to network management messages and must return to the blocking state

### A port transitions from one state to another as follows:

- From initialization (switch boot) to blocking
- From blocking to listening or to disabled
- From listening to learning or to disabled
- From learning to forwarding or to disabled
- From forwarding to disabled
- From disabled to blocking

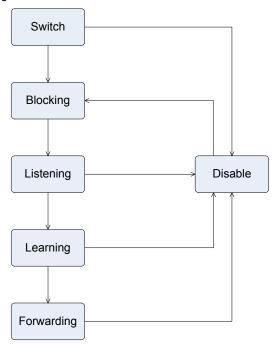

STP Port State Transitions

You can modify each port state by using management software. When you enable STP, every port on every switch in the network goes through the blocking state and then transitions through the states of listening and learning at

power up. If properly configured, each port stabilizes to the forwarding or blocking state. No packets (except BPDUs) are forwarded from, or received by, STP enabled ports until the forwarding state is enabled for that port.

### 2. STP Parameters

### **STP Operation Levels**

The Switch allows for two levels of operation: the switch level and the port level. The switch level forms a spanning tree consisting of links between one or more switches. The port level constructs a spanning tree consisting of groups of one or more ports. The STP operates in much the same way for both levels.

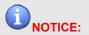

On the switch level, STP calculates the Bridge Identifier for each switch and then sets the Root Bridge and the Designated Bridges.

On the port level, STP sets the Root Port and the Designated Ports.

The following are the user-configurable STP parameters for the switch level:

| Parameter                  | Description                                  | Default Value |
|----------------------------|----------------------------------------------|---------------|
| Bridge Identifier(Not user | A combination of the User-set priority and   | 32768 + MAC   |
| configurable               | the switch's MAC address.                    |               |
| except by setting priority | The Bridge Identifier consists of two parts: |               |
| below)                     | a 16-bit priority and a 48-bit Ethernet MAC  |               |
|                            | address 32768 + MAC                          |               |
| Priority                   | A relative priority for each switch – lower  | 32768         |
|                            | numbers give a higher priority and a greater |               |
|                            | chance of a given switch being elected as    |               |
|                            | the root bridge                              |               |
| Hello Time                 | The length of time between broadcasts of     | 2 seconds     |
|                            | the hello message by the switch              |               |
| Maximum Age Timer          | Measures the age of a received BPDU for a    | 20 seconds    |
|                            | port and ensures that the BPDU is discarded  |               |
|                            | when its age exceeds the value of the        |               |
|                            | maximum age timer.                           |               |
| Forward Delay Timer        | The amount time spent by a port in the       | 15 seconds    |
|                            | learning and listening states waiting for a  |               |
|                            | BPDU that may return the port to the         |               |
|                            | blocking state.                              |               |

The following are the user-configurable STP parameters for the port or port group level:

| Variable      | Description                                | Default Value |
|---------------|--------------------------------------------|---------------|
| Port Priority | A relative priority for each               | 32768         |
|               | port –lower numbers give a higher priority |               |
|               | and a greater chance of a given port being |               |

|           | elected as the root port                                                                                                    |                                                                  |
|-----------|----------------------------------------------------------------------------------------------------|------------------------------------------------------------------|
| Port Cost | A value used by STP to evaluate paths – STP calculates path costs and selects the path with the minimum cost as the active path | 19-100Mbps Fast Ethernet ports 4-1000Mbps Gigabit Ethernet ports |

#### **Default Spanning-Tree Configuration**

| Feature         | Default Value             |
|-----------------|---------------------------|
| Enable state    | STP enabled for all ports |
| Port priority   | 128                       |
| Port cost       | 19                        |
| Bridge Priority | 32,768                    |

#### **User-Changeable STA Parameters**

The Switch's factory default setting should cover the majority of installations. However, it is advisable to keep the default settings as set at the factory; unless, it is absolutely necessary. The user changeable parameters in the Switch are as follows:

Priority – A Priority for the switch can be set from 0 to 65535. 0 is equal to the highest Priority.

**Hello Time** – The Hello Time can be from 1 to 10 seconds. This is the interval between two transmissions of BPDU packets sent by the Root Bridge to tell all other Switches that it is indeed the Root Bridge. If you set a Hello Time for your Switch, and it is not the Root Bridge, the set Hello Time will be used if and when your Switch becomes the Root Bridge.

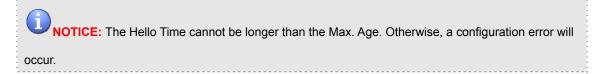

Max. Age – The Max Age can be from 6 to 40 seconds. At the end of the Max Age, if a BPDU has still not been received from the Root Bridge, your Switch will start sending its own BPDU to all other Switches for permission to become the Root Bridge. If it turns out that your Switch has the lowest Bridge Identifier, it will become the Root Bridge.

**Forward Delay Timer** – The Forward Delay can be from 4 to 30 seconds. This is the time any port on the Switch spends in the listening state while moving from the blocking state to the forwarding state.

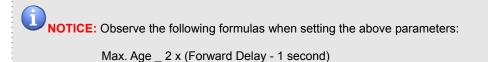

Max. Age \_ 2 x (Hello Time + 1 second)

**Port Priority** – A Port Priority can be from 0 to 255. The lower the number, the greater the probability the port will be chosen as the Root Port.

**Port Cost** – A Port Cost can be set from 0 to 65535. The lower the number, the greater the probability the port will be chosen to forward packets.

#### 3. Illustration of STP

A simple illustration of three switches connected in a loop is depicted in Figure 5-7. In this example, you can anticipate some major network problems if the STP assistance is not applied. If switch A broadcasts a packet to switch B, switch B will broadcast it to switch C, and switch C will broadcast it to back to switch A ... and so on. The broadcast packet will be passed indefinitely in a loop, potentially causing a network failure. In this example, STP breaks the loop by blocking the connection between switch B and C. The decision to block a particular connection is based on the STP calculation of the most current Bridge and Port settings. Now, if switch A broadcasts a packet to switch C, then switch C will drop the packet at port 2 and the broadcast will end there. Setting-up STP using values other than the defaults, can be complex. Therefore, you are advised to keep the default factory settings and STP will automatically assign root bridges/ports and block loop connections. Influencing STP to choose a particular switch as the root bridge using the Priority setting, or influencing STP to choose a particular port to block using the Port Priority and Port Cost settings is, however, relatively straight forward.

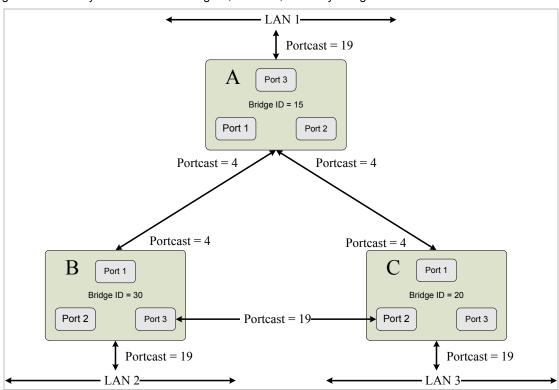

Before Applying the STA Rules

In this example, only the default STP values are used.

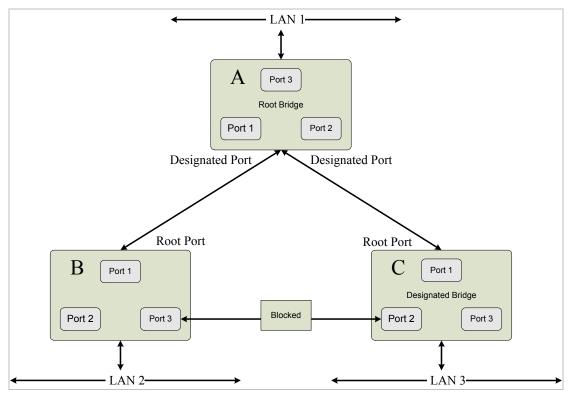

After Applying the STA Rules

The switch with the lowest Bridge ID (switch C) was elected the root bridge, and the ports were selected to give a high port cost between switches B and C. The two (optional) Gigabit ports (default port cost = 4) on switch A are connected to one (optional) Gigabit port on both switch B and C. The redundant link between switch B and C is deliberately chosen as a 100 Mbps Fast Ethernet link (default port cost = 19). Gigabit ports could be used, but the port cost should be increased from the default to ensure that the link between switch B and switch C is the blocked link.

# 4.6.2 Spanning Tree Configuration

The Spanning Tree Protocol (STP) operates on two levels: On the switch level, the settings are globally implemented. On the port level, the settings are implemented on a. per user-defined Group of ports.

### 1. Spanning Tree Configuration

The "Rapid Spanning Tree Bridge Configure" table allows configuring the spanning tree parameters.

**Rapid Spanning Tree Status:** The spanning tree function of the switch is default disabled. This field enables to turn on the spanning tree on the switch.

Force Protocol Version: 0 for IEEE 802.1D Spanning Tree, 2 for IEEE 802.1W Rapid Spanning Tree

Max Age: (6 - 40 sec) the default setting is 20 Hello Time: (1 - 10sec) the default setting is 2

Forward Delay: (4 -30 sec) the default setting is 15

Bridge Priority: (0 - 61440) the default setting is 32768

| Rapid Spanning Tree         | Bridge Configuration |  |  |  |
|-----------------------------|----------------------|--|--|--|
| Rapid Spanning Tree Status: | Enable 🔽             |  |  |  |
| Force Protocol Version :    | 2 🔽                  |  |  |  |
| Max Age(6-40s):             | 20                   |  |  |  |
| Hello Time(1-10s):          | 2                    |  |  |  |
| Forward Delay(4-30s):       | 15                   |  |  |  |
| Bridge Priority(0-61440):   | 32768                |  |  |  |
| ok                          |                      |  |  |  |

### 2. Bridge Information

The informations of the STP Root show in the Bridge Information table.

|      |                       | Bridge Information |
|------|-----------------------|--------------------|
| Root | Bridge Priority:      | 32768              |
| Root | Bridge MAC:           | 00-00-01-01-02-02  |
| Root | Path Cost:            | 0                  |
| Root | Port:                 | N/A                |
| Root | Bridge MAX age:       | 20                 |
| Root | Bridge Hello Time:    | 2                  |
| Root | Bridge Forward Delay: | 15                 |

### 3. STP Port Configuration

On the STP port configuration, the settings are implemented on a. per user-defined Group of ports.

| RSTP Port Configuration                                                                            |        |        |  |  |  |  |
|----------------------------------------------------------------------------------------------------|--------|--------|--|--|--|--|
| Port List(e.g. 1-3,7) Edge Port P2P Status Path Cost(0-20000000,0 means Auto) Port Priority(0-240) |        |        |  |  |  |  |
|                                                                                                    | True 🔻 | Auto 🔽 |  |  |  |  |
| OK                                                                                                 |        |        |  |  |  |  |

The following fields can be set for STP port configuration:

**Edge Port:** Defines if this port connected directly to a single workstation, or this port that is directly connected to a LAN segment where a loop cannot be created. For example, this port is connected to a **PC**, **Print-Server**, **IP camera** or any other network end-node device. Since end nodes **cannot** cause forwarding loops, they can pass directly through to the spanning tree forwarding state.

There are two selections for this function:

- True This port connected directly to a end-node device or LAN segment where a loop cannot be created
- False This port connected to one or more LAN segments maybe a ethernet switch or HUB, that a
  loop might be occured

**P2P Status:** Enables or disables the device to establish a point-to-point link, or specifies for the device to automatically establish a point-to-point link. A P2P port is also capable of rapid transition. P2P ports may be used

to connect to other bridges. Under RSTP, all ports operating in full-duplex mode are considered to be P2P ports, unless manually overridden through configuration.

The link type attached to this port could be selected as following:

- Auto The switch automatically determines if the interface is attached to a point-to-point link or to shared media
- True A connection to exactly one other bridge.
- False A connection to two or more bridges.

**Port Priority:** Defines if this port is more or less likely to become the root port. The range is from 0 to 255, the default setting is 128. The lower number has the highest priority.

**Path Cost:** Specifies the path cost of the port. The switch uses this parameter to help determine which port will become a forwarding port. Lower numbers will be used as forwarding ports first. The range is from 0 to 65535. The default values based on IEEE802.1D are: 10Mb/s = 50-600, 100Mb/s = 10-60, 1000Mb/s = 3-10

**Port Mcheck set:** If the port property is a rapid, because of received STP BPDU, then it change into STP compatible mode, According to Mcheck setting, change property into RSTP mode.

|                            | RSTP Port Configuration |                |                 |                 |                                            |                  |                          |                  |                  |
|----------------------------|-------------------------|----------------|-----------------|-----------------|--------------------------------------------|------------------|--------------------------|------------------|------------------|
| Port List(e.g. 1-3,7) Edge |                         |                | Port P2F        | Status          | Path Cost(0-<br>200000000,0 means<br>Auto) |                  | Port Priority(0-<br>240) |                  |                  |
|                            |                         |                |                 | True            | <b>▼</b> A                                 | uto 🔻            |                          |                  |                  |
|                            | OK                      |                |                 |                 |                                            |                  |                          |                  |                  |
|                            |                         |                |                 |                 |                                            |                  |                          |                  |                  |
|                            |                         |                |                 |                 | Port N                                     | 4check Set       |                          |                  |                  |
|                            |                         |                |                 | 0               | )K                                         |                  |                          |                  |                  |
|                            |                         |                |                 |                 |                                            |                  |                          |                  |                  |
|                            |                         |                |                 |                 | RSTP                                       | Port Statu:      | 5                        |                  |                  |
| Port                       | Edge<br>Config          | Port<br>Actual | P2P S<br>Config | tatus<br>Actual | Path Cast                                  | Port<br>Priority | Port Role                | Protocol<br>Mode | RSTP Port Status |
| port 1                     | False                   | False          | Auto            | False           | Auto                                       | 0                | Designated               | STP              | Forwarding       |
| port 2                     | False                   | False          | Auto            | False           | Auto                                       | 0                | Designated               | STP              | Forwarding       |
| port 3                     | False                   | False          | Auto            | False           | Auto                                       | 0                | Designated               | STP              | Forwarding       |
| port 4                     | False                   | False          | Auto            | False           | Auto                                       | 0                | Designated               | STP              | Forwarding       |
| port 5                     | False                   | False          | Auto            | False           | Auto                                       | 0                | Designated               | STP              | Forwarding       |
| port 6                     | False                   | False          | Auto            | False           | Auto                                       | 0                | Designated               | STP              | Forwarding       |
| port 7                     | False                   | False          | Auto            | False           | Auto                                       | 0                | Designated               | STP              | Forwarding       |
| port 8                     | False                   | False          | Auto            | False           | Auto                                       | 0                | Designated               | STP              | Forwarding       |
| port 9                     | False                   | False          | Auto            | False           | Auto                                       | 0                | Designated               | STP              | Forwarding       |
| port 10                    | False                   | False          | Auto            | False           | Auto                                       | 0                | Designated               | STP              | Forwarding       |

## 4.6.3 Link Aggregation

The Link Aggregation Control Protocol (LACP) provides a standardized means for exchanging information between Partner Systems that require high speed redundant links. Link aggregation lets you group up to eight consecutive ports into a single dedicated connection. This feature can expand bandwidth to a device on the network. LACP operation requires full-duplex mode, more detail information refer to the IEEE 802.3ad standard.

Port link aggregations can be used to increase the bandwidth of a network connection or to ensure fault recovery. Link aggregation lets you group up to 4 consecutive ports into a single dedicated connection between any two the Switch or other Layer 2 switches. However, before making any physical connections between devices, use the Link aggregation Configuration menu to specify the link aggregation on the devices at both ends. When using a port link aggregation, note that:

- The ports used in a link aggregation must all be of the same media type (RJ-45, 100 Mbps fiber).
- The ports that can be assigned to the same link aggregation have certain other restrictions (see below).
- Ports can only be assigned to one link aggregation.
- The ports at both ends of a connection must be configured as link aggregation ports.
- None of the ports in a link aggregation can be configured as a mirror source port or a mirror target port.
- All of the ports in a link aggregation have to be treated as a whole when moved from/to, added or deleted from a VLAN.
- The Spanning Tree Protocol will treat all the ports in a link aggregation as a whole.
- Enable the link aggregation prior to connecting any cable between the switches to avoid creating a data loop.
- Disconnect all link aggregation port cables or disable the link aggregation ports before removing a port link aggregation to avoid creating a data loop.

It allows a maximum of eight ports to be aggregated at the same time. The Switch support Gigabit Ethernet ports (up to 12 groups). If the group is defined as a LACP static link aggregationing group, then any extra ports selected are placed in a standby mode for redundancy if one of the other ports fails. If the group is defined as a local static link aggregationing group, then the number of ports must be the same as the group member ports.

| Link                                                          | Aggregation Configura | ition                                                                |  |  |  |
|---------------------------------------------------------------|-----------------------|----------------------------------------------------------------------|--|--|--|
| One aggregation group can accommodate up to 8 members         |                       |                                                                      |  |  |  |
| Aggrega                                                       | tion Group: Port25 🔽  |                                                                      |  |  |  |
| Port List                                                     |                       | Member Ports                                                         |  |  |  |
| Port9 Port10 Port11 Port12 Port13 Port14 Port15 Port16 Port17 | Add Delete            | port1<br>port2<br>port3<br>port4<br>port5<br>port6<br>port7<br>port8 |  |  |  |
|                                                               |                       |                                                                      |  |  |  |

# 4.7 Security

### 4.7.1 VLAN

### 4.7.1.1 Theory

### **Understanding IEEE 802.1p Priority**

Priority tagging is a function defined by the IEEE 802.1p standard designed to provide a means of managing traffic on a network where many different types of data may be transmitted simultaneously. It is intended to alleviate problems associated with the delivery of time critical data over congested networks. The quality of applications that are dependent on such time critical data, such as video conferencing, can be severely and adversely affected by even very small delays in transmission.

Network devices that are in compliance with the IEEE 802.1p standard have the ability to recognize the priority level of data packets. These devices can also assign a priority label or tag to packets. Compliant devices can also strip priority tags from packets. This priority tag determines the packet's degree of expeditiousness and determines the queue to which it will be assigned.

Priority tags are given values from 0 to 7 with 0 being assigned to the lowest priority data and 7 assigned to the highest. The highest priority tag 7 is generally only used for data associated with video or audio applications, which are sensitive to even slight delays, or for data from specified end users whose data transmissions warrant special consideration.

The Switch allows you to further tailor how priority tagged data packets are handled on your network. Using queues to manage priority tagged data allows you to specify its relative priority to suit the needs of your network. There may be circumstances where it would be advantageous to group two or more differently tagged packets into

the same queue. Generally, however, it is recommended that the highest priority queue, Queue 1, be reserved for data packets with a priority value of 7. Packets that have not been given any priority value are placed in Queue 0 and thus given the lowest priority for delivery.

A weighted round robin system is employed on the Switch to determine the rate at which the queues are emptied of packets. The ratio used for clearing the queues is 4:1. This means that the highest priority queue, Queue 1, will clear 4 packets for every 1 packet cleared from Queue 0.

Remember, the priority queue settings on the Switch are for all ports, and all devices connected to the Switch will be affected. This priority queuing system will be especially beneficial if your network employs switches with the capability of assigning priority tags.

#### **VLAN Description**

A Virtual Local Area Network (VLAN) is a network topology configured according to a logical scheme rather than the physical layout. VLAN can be used to combine any collection of LAN segments into an autonomous user group that appears as a single LAN. VLAN also logically segment the network into different broadcast domains so that packets are forwarded only between ports within the VLAN. Typically, a VLAN corresponds to a particular subnet, although not necessarily.

VLAN can enhance performance by conserving bandwidth, and improve security by limiting traffic to specific domains

A VLAN is a collection of end nodes grouped by logic instead of physical location. End nodes that frequently communicate with each other are assigned to the same VLAN, regardless of where they are physically on the network. Logically, a VLAN can be equated to a broadcast domain, because broadcast packets are forwarded to only members of the VLAN on which the broadcast was initiated.

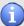

#### NOTICE:

- No matter what basis is used to uniquely identify end nodes and assign these nodes VLAN
  membership, packets cannot cross VLAN without a network device performing a routing function
  between the VLAN.
- The Switch supports Port-based VLAN and IEEE 802.1Q VLAN. The port untagging function can be used to remove the 802.1 tag from packet headers to maintain compatibility with devices that are tag-unaware.
- The Switch's default is to assign all ports to a single 802.1Q VLAN named DEFAULT\_VLAN. As
  new VLAN is created, the member ports assigned to the new VLAN will be removed from the
  DEFAULT VLAN port member list. The DEFAULT VLAN has a VID = 1.

#### Port-based VLAN

Port-based VLAN limit traffic that flows into and out of switch ports. Thus, all devices connected to a port are members of the VLAN(s) the port belongs to, whether there is a single computer directly connected to a switch, or

an entire department.

On port-based VLAN.NIC do not need to be able to identify 802.1Q tags in packet headers. NIC send and receive normal Ethernet packets. If the packet's destination lies on the same segment, communications take place using normal Ethernet protocols. Even though this is always the case, when the destination for a packet lies on another switch port, VLAN considerations come into play to decide if the packet is dropped by the Switch or delivered.

#### **IEEE 802.1Q VLANs**

IEEE 802.1Q (tagged) VLAN are implemented on the Switch. 802.1Q VLAN require tagging, which enables them to span the entire network (assuming all switches on the network are IEEE 802.1Q-compliant).

VLAN allow a network to be segmented in order to reduce the size of broadcast domains. All packets entering a VLAN will only be forwarded to the stations (over IEEE 802.1Q enabled switches) that are members of that VLAN, and this includes broadcast, multicast and unicast packets from unknown sources.

VLAN can also provide a level of security to your network. IEEE 802.1Q VLAN will only deliver packets between stations that are members of the VLAN. Any port can be configured as either tagging or untagging. The untagging feature of IEEE 802.1Q VLAN allows VLAN to work with legacy switches that don't recognize VLAN tags in packet headers. The tagging feature allows VLAN to span multiple 802.1Q-compliant switches through a single physical connection and allows Spanning Tree to be enabled on all ports and work normally.

Any port can be configured as either tagging or untagging. The untagging feature of IEEE 802.1Q VLAN allow VLAN to work with legacy switches that don't recognize VLAN tags in packet headers. The tagging feature allows VLAN to span multiple 802.1Q-compliant switches through a single physical connection and allows Spanning Tree to be enabled on all ports and work normally.

Some relevant terms:

Tagging - The act of putting 802.1Q VLAN information into the header of a packet.

Untagging - The act of stripping 802.1Q VLAN information out of the packet header.

### 802.1Q VLAN Tags

The figure below shows the 802.1Q VLAN tag. There are four additional octets inserted after the source MAC address. Their presence is indicated by a value of 0x8100 in the Ether Type field. When a packet's Ether Type field is equal to 0x8100, the packet carries the IEEE 802.1Q/802.1p tag. The tag is contained in the following two octets and consists of 3 bits of user priority, 1 bit of Canonical Format Identifier (CFI - used for encapsulating Token Ring packets so they can be carried across Ethernet backbones), and 12 bits of VLAN ID (VID). The 3 bits of user priority are used by 802.1p. The VID is the VLAN identifier and is used by the 802.1Q standard. Because the VID is 12 bits long, 4094 unique VLAN can be identified.

The tag is inserted into the packet header making the entire packet longer by 4 octets. All of the information originally contained in the packet is retained.

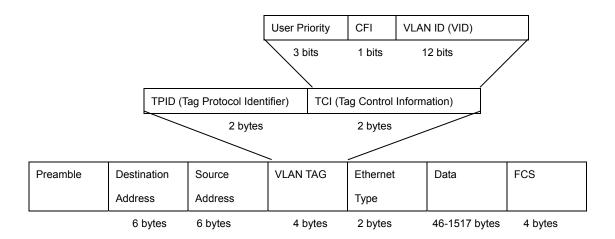

The Ether Type and VLAN ID are inserted after the MAC source address, but before the original Ether Type/Length or Logical Link Control. Because the packet is now a bit longer than it was originally, the Cyclic Redundancy Check (CRC) must be recalculated.

#### Adding an IEEE802.1Q Tag Original Ethernet Dest. Addr. Src. Addr. Length/E. type Data Old CRC Dest. Addr. Src. Addr. E. type Length/E. type Data **New CRC** Tag **New Tagged Packet** Priority CFI VLAN ID

### **Port VLAN ID**

Packets that are tagged (are carrying the 802.1Q VID information) can be transmitted from one 802.1Q compliant network device to another with the VLAN information intact. This allows 802.1Q VLAN to span network devices (and indeed, the entire network – if all network devices are 802.1Q compliant).

Every physical port on a switch has a PVID. 802.1Q ports are also assigned a PVID, for use within the switch. If no VLAN are defined on the switch, all ports are then assigned to a default VLAN with a PVID equal to 1. Untagged packets are assigned the PVID of the port on which they were received. Forwarding decisions are based upon this PVID, in so far as VLAN are concerned. Tagged packets are forwarded according to the VID contained within the tag. Tagged packets are also assigned a PVID, but the PVID is not used to make packet forwarding decisions, the VID is.

Tag-aware switches must keep a table to relate PVID within the switch to VID on the network. The switch will compare the VID of a packet to be transmitted to the VID of the port that is to transmit the packet. If the two VID are different the switch will drop the packet. Because of the existence of the PVID for untagged packets and the VID for tagged packets, tag-aware and tag-unaware network devices can coexist on the same network.

A switch port can have only one PVID, but can have as many VID as the switch has memory in its VLAN table to store them.

Because some devices on a network may be tag-unaware, a decision must be made at each port on a tag-aware device before packets are transmitted – should the packet to be transmitted have a tag or not? If the transmitting port is connected to a tag-unaware device, the packet should be untagged. If the transmitting port is connected to a tag-aware device, the packet should be tagged.

#### **Default VLANs**

The Switch initially configures one VLAN, VID = 1, called "default." The factory default setting assigns all ports on the Switch to the "default". As new VLAN are configured in Port-based mode, their respective member ports are removed from the "default."

#### **VLAN and Link aggregation Groups**

In order to use VLAN segmentation in conjunction with port link aggregation groups, you can first set the port link aggregation group(s), and then you may configure VLAN settings. If you wish to change the port link aggregation grouping with VLAN already in place, you will not need to reconfigure the VLAN settings after changing the port link aggregation group settings. VLAN settings will automatically change in conjunction with the change of the port link aggregation group settings

### 4.7.1.2 VLAN Configuration

### Port-based VLAN Configuration

Packets can only be broadcast among other members of the same VLAN group. Note all unselected ports are treated as belonging to the default system VLAN. If port-based VLAN are enabled, then VLAN-tagging is ignored.

1. On VLAN Configuration table, choose Port-based VLAN. Click on the "OK" button.

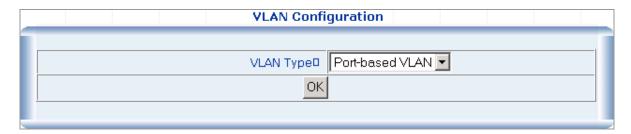

2. The main page then change to **Port-base VLAN** table, click on the "Add/Modify" button to create a new VLAN group.

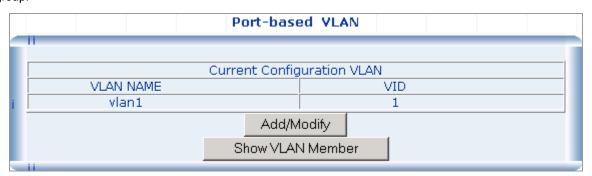

**3.** The **Port-base VLAN Confirmation** table then pops up, enter the VLAN group ID, VLAN name and select the member ports for the VLAN.

- 4. Click the "OK" button to add the VLAN.
- **5.** Select the ports in the **Port List** field and click on the Add button to add the member ports to the VLAN. The selected VLAN member then shows in the **VLAN Member** field.

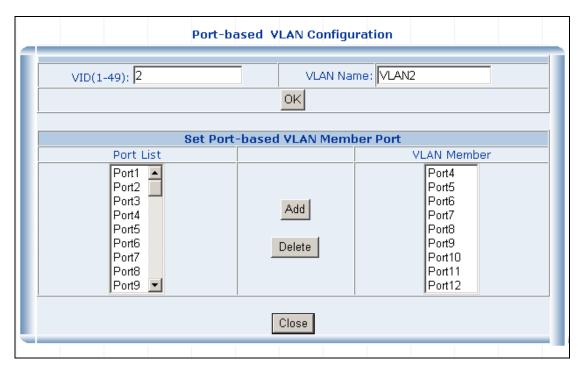

6. Click on the "Close" button and back to the Port-based VLAN main page.

The "Show VLAN Member" button is to list the valid VLANs. You can also remove the added VALN by click on this button.

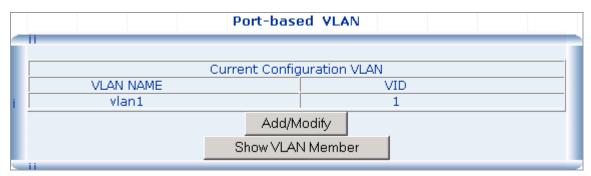

#### 802.1Q VLAN Configuration

There are up to 256 configurable VLAN groups. By default when 802.1Q is enabled, all ports on the switch belong to default VLAN (VID 1). The default VLAN cannot be deleted.

### **Understand nomenclature of the Switch**

### Tagging and Untagging

Every port on an 802.1Q compliant switch can be configured as tagging or untagging.

Tagging: Ports with tagging enabled will put the VID number, priority and other VLAN information into the header of all packets that flow into those ports. If a packet has previously been tagged, the port will not alter the packet, thus keeping the VLAN information intact. The VLAN information in the tag can then be used by

- other 802.1Q compliant devices on the network to make packet-forwarding decisions.
- Untagging: Ports with untagging enabled will strip the 802.1Q tag from all packets that flow into those ports. If the packet doesn't have an 802.1Q VLAN tag, the port will not alter the packet. Thus, all packets received by and forwarded by an untagging port will have no 802.1Q VLAN information. (Remember that the PVID is only used internally within the Switch). Untagging is used to send packets from an 802.1Q-compliant network device to a non-compliant network device.

| Frame Income Frame Leave | Income Frame is tagged | Income Frame is <b>untagged</b> |  |  |
|--------------------------|------------------------|---------------------------------|--|--|
| Leave port is tagged     | Frame remains tagged   | Tag is inserted                 |  |  |
| Leave port is untagged   | Tag is removed         | Frame remain untagged           |  |  |

Here pay attention to the explainion of "Access", "Always Untag" and "Trunk".

- Access: Ports will strip the 802.1Q tag from all packets that out of those ports. If the packet doesn't have an 802.1Q VLAN tag, the port will not alter the packet. Thus, all packets received by and forwarded by an untagging port will have no 802.1Q VLAN information. Untagging is used to send packets from an 802.1Q-compliant network device to a non-compliant network device.
  - Ports with "Access" mode belong to a single untagged VLAN.
- Trunk: Ports with tagging enabled will put the VID number, priority and other VLAN information into the header of all packets that out of those ports. If a packet has previously been tagged, the port will not alter the packet, thus keeping the VLAN information intact. The VLAN information in the tag can then be used by other 802.1Q compliant devices on the network to make packet forwarding decisions.
- Always Untag: The port belongs to VLANs, and each VLAN is user-defined as tagged or untagged (full 802.1Q mode). Ports will strip the 802.1Q tag from all packets that out of those ports.

| Port Mode    | VLAN Membership                                | Frame Leave                            |
|--------------|------------------------------------------------|----------------------------------------|
| Access       | Polongs to a single untagged V/ AN             | Untagged                               |
| Access       | Belongs to a <b>single</b> untagged VLAN       | ( Tag=PVID be removed)                 |
| A1           | Allowed to belongs to <b>multiple</b> untagged | Untagged                               |
| Always Untag | VLANs at the same time                         | (Tag=PVID be removed)                  |
| Trunk        | Allowed to belongs to multiple Tagged          | Tagged                                 |
| ITUIK        | VLANs at the same time                         | (Tag=PVID or Original VID be remained) |

### Port VID (PVID)

Set the port VLAN ID that will be assigned to untagged traffic on a given port. This feature is useful for accommodating devices that you want to participate in the VLAN but that don't support tagging. The Switch allows each port to set one PVID, the range is 1~255, default PVID is 1. The PVID must be the same as the VLAN ID that the port was defined as belonging to in the VLAN group, or the untagged traffic will be dropped.

1. Select 802.1Q VLAN in the VLAN Type field and click on the "OK" button.

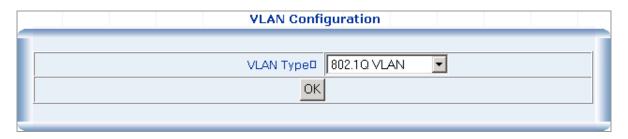

The main page then changes to the 802.1Q VLAN table which displays the VLAN configuration of each port.

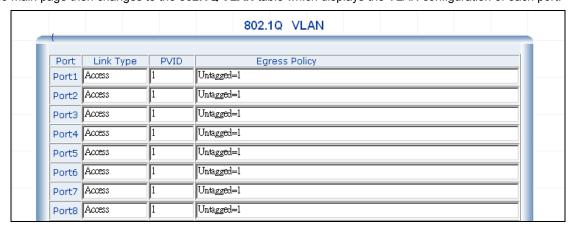

2. If you want to configure port #2 to be in a VLAN other than default VLAN. Double click on "port2" to enter into VLAN port configuration window.

| 802.1Q VLAN Port ConfigurationPort 2 |                      |                          |  |  |  |
|--------------------------------------|----------------------|--------------------------|--|--|--|
| Link Type: Access PVID: 1 OK         |                      |                          |  |  |  |
| Se                                   | et Trunk Port for VL | AN                       |  |  |  |
| VLAN Table                           |                      | VLAN with The Trunk Port |  |  |  |
| VID                                  | Add                  | VID——VLAN NAME           |  |  |  |
|                                      |                      |                          |  |  |  |
| Se                                   | t VLAN's VID & Na    | me                       |  |  |  |
| VID                                  | VLAI                 | N Name                   |  |  |  |
| Add/Modify Delete                    |                      |                          |  |  |  |
| close                                |                      |                          |  |  |  |

3. Choose the Link Type in the drop drop down menu: Access, Always Untag or Trunk.

Note that if the **Access** type is chosen, it will strip the 802.1Q tag from all packets that out of this port. On the other hand, if the **Trunk** type is chosen, it will put the VID number, priority and other VLAN information into the header of all packets that out of this port. And if the **Always Untag** type is chosen, it will strip the 802.1Q tag from all packets that out of the port. But the port can be assigned to more than one VLAN group.

**4.** Define the PVID for the port

Set the port VLAN ID that will be assigned to untagged traffic on a given port. This feature is useful for accommodating devices that you want to participate in the VLAN but that don't support tagging.

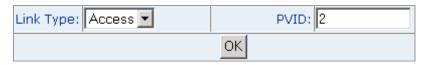

- 5. Trunk configuration: If the Trunk type is chosen, please follow the steps to set the Trunk of the port.
- **5.1** Add and define the names and VIDs for new VLANs. The VID number ranges from 2 to 4094. Fill the **VID** field and the **VLAN Name** field in the **Set VLAN's VID & Name** table and click on the "**Add/Modify**" button to save.

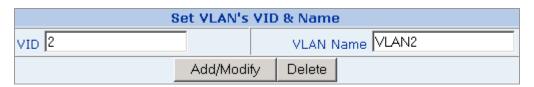

5.2 The added new VLAN then shows the the VLAN Table field in the Set Trunk Port for VLAN table.

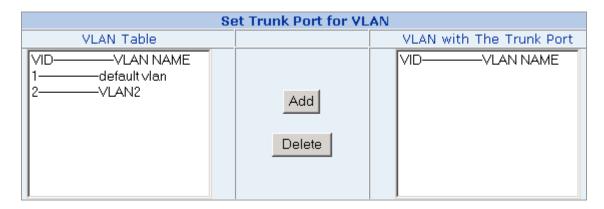

**5.3** Select on the VLAN chich you want to tag with in the **VLAN Table** field and click on the "**Add**" button to add. This will add the VLAN in to the **VLAN with The Trunk Port** field.

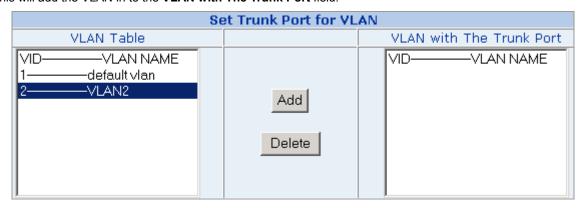

- **5.4** Click on the "close" button to close the VLAN port configuration table of port #2, and back to the 802.1Q main page.
- 5.5 Click on the "Show VLAN Members" button to show the VLAN members.

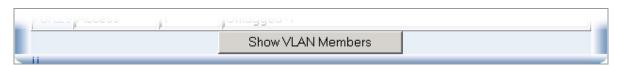

**5.6** As shows in the following screen:

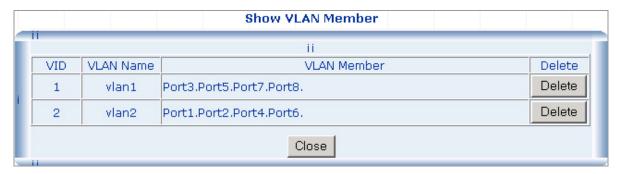

### 4.7.2 MAC Address Bind

This function is based upon for the switch security. When you add one MAC Address is bind with one port. It remains in the switch's address table, regardless of whether the device is physically connected to the switch. This saves the switch from having to re-learn a device's MAC address after it has been disconnected or powered-off

from the network, and then reconnected at some time later. If the Network station is connected with one port want to control the switch, the station's MAC Address must be the same as one MAC Address

To bind the MAC Address, click on the **Security/MAC Address Binding** menu button, the main web page then shows the **MAC Address Bind** function table.

- 1. Fill the MAC Address field with MAC address in the format "xx-xx-xx-xx-xx" and choose the port to bind the MAC Address in the Port field.
- 2. Click on the "Add" button.
- 3. To remove the MAC Address binded by the port. Simply click on the "Delete" button of the MAC Address in the Show MAC Address Table.

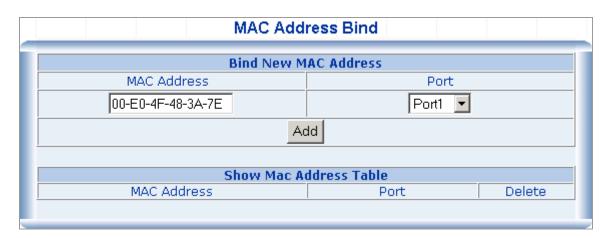

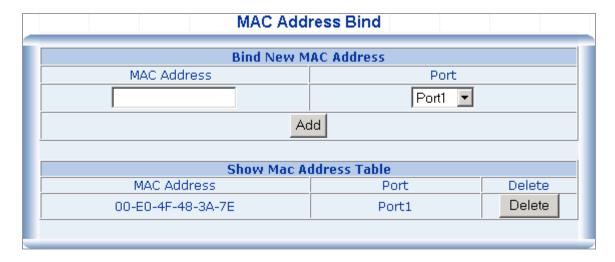

# 4.7.3 MAC Address Filtering

MAC address filtering allows the switch to drop unwanted traffic. Traffic is filtered based on the destination addresses.

To filter the MAC Address, click on the **Security/MAC Address Filtering** menu button, the main web page then shows the **MAC Address Filtering** function table.

- 1. Fill the MAC Address field with MAC address in the format "xx-xx-xx-xx-xx-xx".
- 2. Click on the "Add" button to add.
- 3. To remove the MAC Address filtered by the port. Simply click on the "Delete" button of the MAC Address in the

### **Current Filtering MAC** Table.

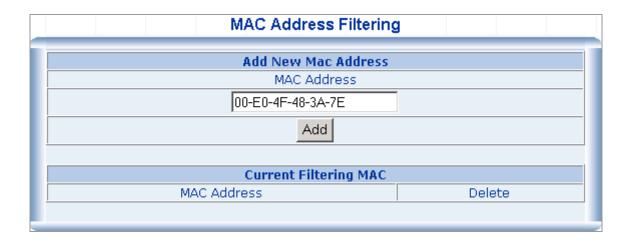

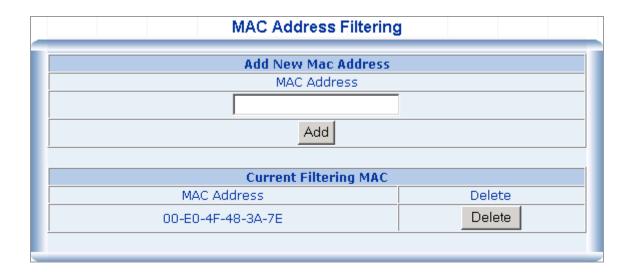

# 4.7.4 MAC Address Learning

The switch is able to disable MAC Address learning function on ports.

- 1. Fill the **Port Lis**t field in the **MAC Address Learning** table and select Enable/Disable in the **MAC Address Learning** field.
- 2. Click on the "OK" button to save.

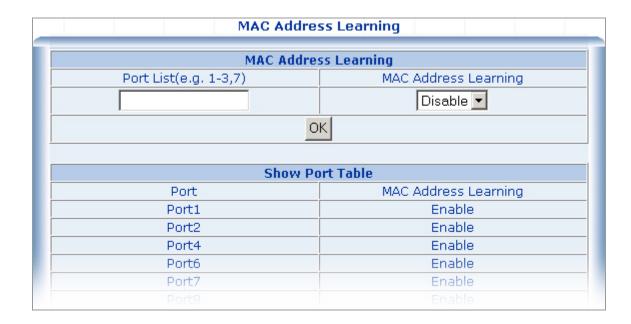

## 4.7.5 MAC Address Aging Time

The Aging Time affects the learning process of the Switch. Dynamic forwarding table entries, which are made up of the source and destination MAC addresses and their associated port numbers, are deleted from the table if they are not accessed within the aging time.

The aging time can be from 30 to 1,000,000 seconds with a default value of 300 seconds. A very long aging time can result in dynamic forwarding table entries that are out-of-date or no longer exist. This may cause incorrect packet forward indecisions by the Switch.

If the Aging Time is too short however, many entries may be aged out too soon. This will result in a high percentage of received packets whose source addresses cannot be found in the forwarding table, in which case the switch will broadcast the packet to all ports, negating many of the benefits of having a switch.

Static forwarding entries are not affected by the aging time.

To set the Aging Time, enter the number in the **MAC Address Aging Time** field, and click on the "**OK**" button to save. The valid range is 30~1000 seconds. Default is 300 seconds.

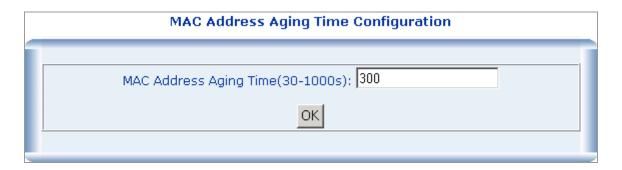

### 4.7.6 802.1X Port-Based Network Access Control

### 4.7.6.1 Theory

#### **Understanding IEEE 802.1X Port-Based Authentication**

The IEEE 802.1X standard defines a client-server-based access control and authentication protocol that restricts unauthorized clients from connecting to a LAN through publicly accessible ports. The authentication server authenticates each client connected to a switch port before making available any services offered by the switch or the LAN.

Until the client is authenticated, 802.1X access control allows only Extensible Authentication Protocol over LAN (EAPOL) traffic through the port to which the client is connected. After authentication is successful, normal traffic can pass through the port.

This section includes this conceptual information:

- Device Roles
- Authentication Initiation and Message Exchange
- · Ports in Authorized and Unauthorized States

### ■ Device Roles

With 802.1X port-based authentication, the devices in the network have specific roles as shown below.

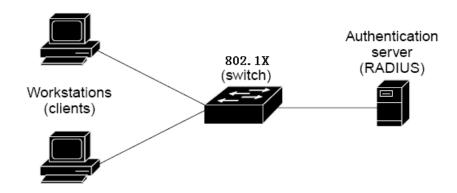

Client—the device (workstation) that requests access to the LAN and switch services and responds to requests from the switch. The workstation must be running 802.1X-compliant client software such as that offered in the Microsoft Windows XP operating system. (The client is the supplicant in the IEEE 802.1X specification.)

- Authentication server—performs the actual authentication of the client. The authentication server validates the identity of the client and notifies the switch whether or not the client is authorized to access the LAN and switch services. Because the switch acts as the proxy, the authentication service is transparent to the client. In this release, the Remote Authentication Dial-In User Service (RADIUS) security system with Extensible Authentication Protocol (EAP) extensions is the only supported authentication server; it is available in Cisco Secure Access Control Server version 3.0. RADIUS operates in a client/server model in which secure authentication information is exchanged between the RADIUS server and one or more RADIUS clients.
- Switch (802.1X device)—controls the physical access to the network based on the authentication status of the client. The switch acts as an intermediary (proxy) between the client and the authentication server, requesting identity information from the client, verifying that information with the authentication server, and relaying a response to the client. The switch includes the RADIUS client, which is responsible for encapsulating and decapsulating the Extensible Authentication Protocol (EAP) frames and interacting with the authentication server. When the switch receives EAPOL frames and relays them to the authentication server, the Ethernet header is stripped and the remaining EAP frame is re-encapsulated in the RADIUS format. The EAP frames are not modified or examined during encapsulation, and the authentication server must support EAP within the native frame format. When the switch receives frames from the authentication server, the server's frame header is removed, leaving the EAP frame, which is then encapsulated for Ethernet and sent to the client.

### Authentication Initiation and Message Exchange

The switch or the client can initiate authentication. If you enable authentication on a port by using the **dot1x port-control auto** interface configuration command, the switch must initiate authentication when it determines that the port link state transitions from down to up. It then sends an EAP-request/identity frame to the client to request its identity (typically, the switch sends an initial identity/request frame followed by one or more requests for authentication information). Upon receipt of the frame, the client responds with an EAP-response/identity frame.

However, if during bootup, the client does not receive an EAP-request/identity frame from the switch, the client can initiate authentication by sending an EAPOL-start frame, which prompts the switch to request the client's identity

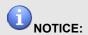

If 802.1X is not enabled or supported on the network access device, any EAPOL frames from the client are

dropped. If the client does not receive an EAP-request/identity frame after three attempts to start authentication, the client transmits frames as if the port is in the authorized state. A port in the authorized state effectively means that the client has been successfully authenticated.

When the client supplies its identity, the switch begins its role as the intermediary, passing EAP frames between the client and the authentication server until authentication succeeds or fails. If the authentication succeeds, the switch port becomes authorized. For more information, see the "Ports in Authorized and Unauthorized States" section

The specific exchange of EAP frames depends on the authentication method being used. "Figure 2-43" shows a message exchange initiated by the client using the One-Time-Password (OTP) authentication method with a RADIUS server.

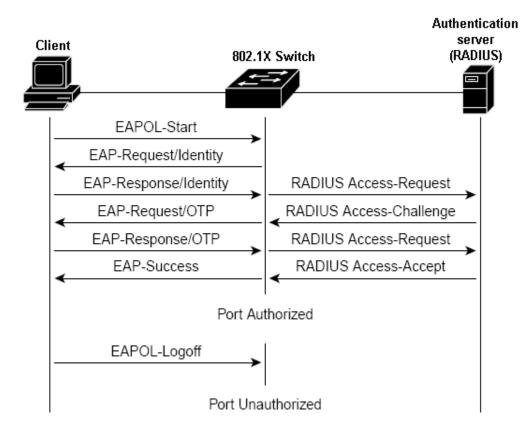

### ■ Ports in Authorized and Unauthorized States

The switch port state determines whether or not the client is granted access to the network. The port starts in the *unauthorized* state. While in this state, the port disallows all ingress and egress traffic except for 802.1X protocol packets. When a client is successfully authenticated, the port transitions to the *authorized* state, allowing all traffic for the client to flow normally.

If a client that does not support 802.1X is connected to an unauthorized 802.1X port, the switch requests the client's identity. In this situation, the client does not respond to the request, the port remains in the unauthorized state, and the client is not granted access to the network.

In contrast, when an 802.1X-enabled client connects to a port that is not running the 802.1X protocol, the client initiates the authentication process by sending the EAPOL-start frame. When no response is received, the client sends the request for a fixed number of times. Because no response is received, the client begins sending frames as if the port is in the authorized state

If the client is successfully authenticated (receives an Accept frame from the authentication server), the port state changes to authorized, and all frames from the authenticated client are allowed through the port. If the authentication fails, the port remains in the unauthorized state, but authentication can be retried. If the authentication server cannot be reached, the switch can retransmit the request. If no response is received from the server after the specified number of attempts, authentication fails, and network access is not granted. When a client logs off, it sends an EAPOL-logoff message, causing the switch port to transition to the unauthorized state.

If the link state of a port transitions from up to down, or if an EAPOL-logoff frame is received, the port returns to the unauthorized state.

# 4.7.6.2 802.1X Configuration

This switch has two 802.1X Mode: Radius Server & Local Authenticate, choose one you need

● Local Authenticate — In this situation, do not need Radius server in the network, all authentication completed by 802.1x Switch, the normal topologies as below

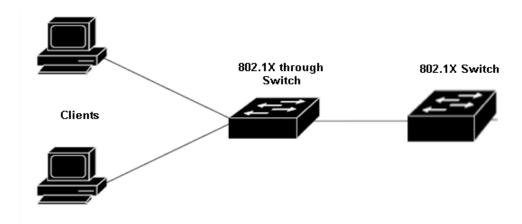

1. Enter "802.1X Port Status Configuration", there are 3"Authenticate authorization" states

802.1X Port status

| Port status Configuration |                |       |                 |           |                        |
|---------------------------|----------------|-------|-----------------|-----------|------------------------|
| Port List                 | (e.g. 1-3,7)   |       | enticate Status |           | account number(1-32    |
| T OIC LIBE                | (0.9. 1 0,7)   | _     | endeded ocacas  | maximan   | r decount number(1 52  |
| J                         |                | Auto  | <u> </u>        |           |                        |
|                           |                | Auto  |                 |           |                        |
|                           |                | -     | Authorized      |           |                        |
|                           |                | Force | Unauthorized    |           |                        |
| Port status               |                |       |                 |           |                        |
| port                      | Authenticate S | tatus | maximum accour  | nt number | current account number |
| port 1                    | Auto           |       | 1               |           | 0                      |
| port 2                    | Auto           |       | 1               |           | 0                      |
| port 3                    | Auto           |       | 1               |           | 0                      |
| port 4                    | Auto           |       | 1               |           | 0                      |
| port 5                    | Auto           |       | 1               |           | 0                      |
| port 6                    | Auto           |       | 1               |           | 0                      |
| port 7                    | Auto           |       | 1               |           | 0                      |
| port 8                    | Auto           |       | 1               |           | 0                      |
| port 9                    | Auto           |       | 1               |           | 0                      |

Auto: enables 802.1X authentication and causes the port to begin in the unauthorized state, allowing only

EAPOL frames to be sent and received through the port. It's a default status

- Force authorized: disables 802.1X authentication and causes the port to transition to the authorized state without any authentication exchange required. The port transmits and receives normal traffic without 802.1X-based authentication of the client. This is the default setting.
- **Force unauthorized**: causes the port to remain in the unauthorized state, ignoring all attempts by the client to authenticate. The switch cannot provide authentication services to the client through the interface.
- **Maximum account number**: the biggest user's quantity of passing authentication under this port, set 1 ,
  Only one user can pass this authentication , The second user is unable to carry on authentication on this
  port The max value is 32
- Current account number: show the current user who passed authentication under one port.
- 2. Enter"802.1X Local Authenticate" to set legitimate user information: In the local server model, the need for each port through the establishment of the legitimate user authentication information available. As Figure2-45

,,

### 802.1X Local Authenticate

|            | Local Authenticate Configuration |                 |  |  |  |  |  |
|------------|----------------------------------|-----------------|--|--|--|--|--|
|            | username:                        |                 |  |  |  |  |  |
| port(expre | ss all port as 0):               |                 |  |  |  |  |  |
|            | password:                        |                 |  |  |  |  |  |
| cc         | nfirm password:                  |                 |  |  |  |  |  |
| Add/Modify |                                  |                 |  |  |  |  |  |
|            |                                  |                 |  |  |  |  |  |
|            | delete                           | e user          |  |  |  |  |  |
| username:  |                                  | delete          |  |  |  |  |  |
|            |                                  |                 |  |  |  |  |  |
|            | <b>Local Authentic</b>           | ate Information |  |  |  |  |  |
| port       |                                  | username        |  |  |  |  |  |
|            |                                  |                 |  |  |  |  |  |

3. "Other configuration": only choose "Local Authenticate" mode is available. If you not have good experiences please keep the default value.

| other Configuration                 |          |  |
|-------------------------------------|----------|--|
| Re-Authentication:                  | Enable 🔻 |  |
| Dot1x MaxReq(1-10):                 | 2        |  |
| Dot1x reAuthMax(1-10):              | 2        |  |
| Supplicant Timeout(1-255):          | 60       |  |
| Re-Authentication Period(10-65535): | 300      |  |
| Quiet Period(0-65535):              | 60       |  |
| Server Timeout(1-255):              | 60       |  |
| Tx Period(0-65535):                 | 30       |  |
| OK                                  |          |  |

● Radius Server — In this situation, need a Radius server in the network, the normal topologies as below

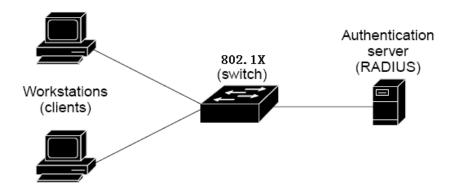

- 1. Select the "Radius Server" mode.
- 2. The RADIUS Server configuration table includes the following fields:

### 802.1X

| 802.1x Configuration          |              |  |
|-------------------------------|--------------|--|
| 802.1x Mode                   | Enable 💌     |  |
|                               |              |  |
| OK                            |              |  |
|                               |              |  |
| Radius Server Configuration   |              |  |
| Radius Server IP Address:     | 192.168.0.51 |  |
| Authentication Port(1-65535): | 1812         |  |
| Account Port(1-65535):        | 1813         |  |
| Share Key:                    | 12345678     |  |
| OK                            |              |  |

| RADIUS Server IP     Address                       | The IP address of the RADIUS server being added.                                                               |
|----------------------------------------------------|----------------------------------------------------------------------------------------------------|
| <ul><li>Authentication<br/>Port(1-65535)</li></ul> | The UDP port used by this server. The valid range is 0 - 65535.  The default UDP Port No. is <b>1812</b>       |
| • Account Port(1-65535)                            | The UDP port used by accounting server. The valid range is 0 - 65535.  The default UDP Port No. is <b>1813</b> |
| • Share Key                                        | Indicates if the shared secret for this server has been configured.                                            |

3. Setup the RADIUS server and assign the client IP address to the Web-Smart switch. In this case, field in the default IP Address of the Web-Smart switch with 192.168.0.100. And also make sure the shared secret key is as same as the one you had set at the switch RADIUS server – 12345678 at this case.

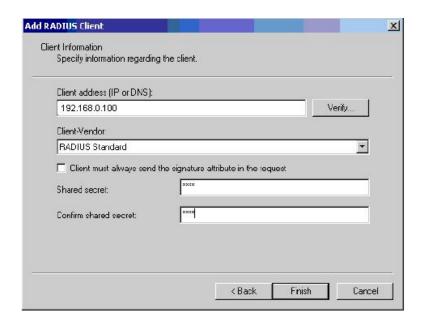

4. Configure ports attribute of 802.1X, the same as "802.1X Port Status Configuration".

802.1X Port status

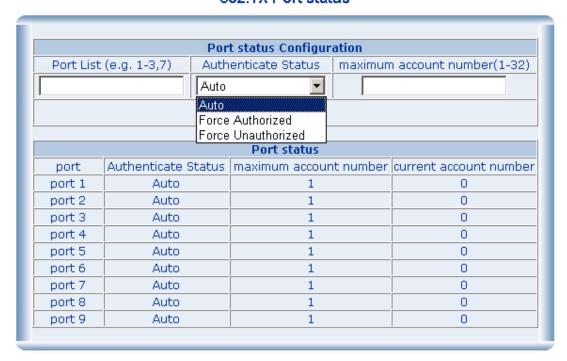

NOTE: Set the Ports Authenticate Status to "Force Authorized" if the port is connected to the RADIUS server or the port is a uplink port that is connected to another switch. Or once the 802.1X stat to work, the switch might not be able to access the RADIUS server.

5. Create user data. That step are different of "Local Authenticate", the establishment of the user data needs

to be created on the Radius Server PC. For example, the Radius Server founded on Win2000 Server, and then:

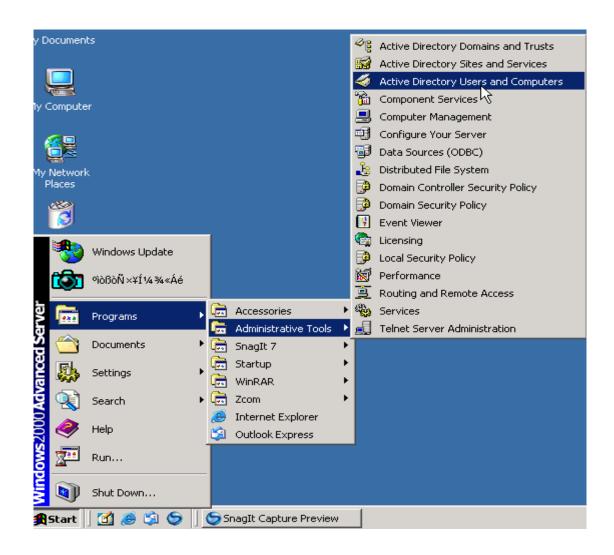

Enter " **Active Directory Users and Computers**", create legal user data, the next, right-click a user what you created to enter properties, and what to be noticed:

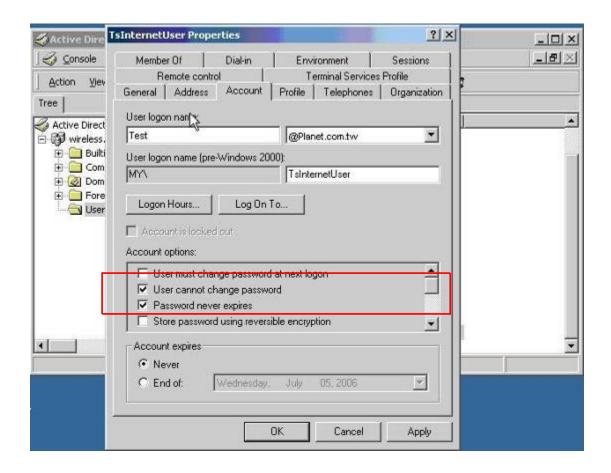

#### 6. The last, run your 802.1X Client

### 4.7.6.3 802.1X Client Configuration

Windows XP is originally 802.1X support. As to other operating systems (windows 98SE, ME, 2000), an 802.1X client utility is needed. The following procedures show how to configure 802.1X Authentication in Windows XP. Please note that if you want to change the 802.1x authentication type of a wireless client, i.e. switch to EAP-TLS from EAP-MD5, you must remove the current existing wireless network from your preferred connection first, and add it in again.

### Configure Sample: EAP-MD5 Authentication

- 1. Go to Start > Control Panel, double-click on "Network Connections".
- 2. Right-click on the Local Network Connection.
- 3. Click "Properties" to open up the Properties setting window.

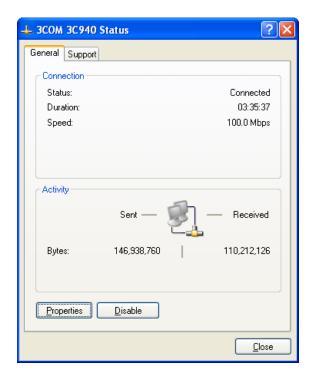

- 4. Select "Authentication" tab.
- 5. Select "Enable network access control using IEEE 802.1X" to enable 802.1x authentication.

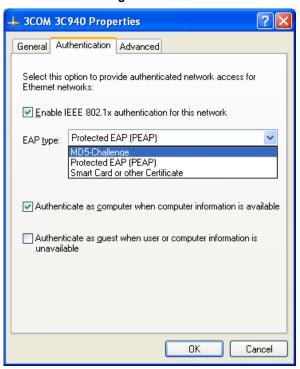

- 6. Select "MD-5 Challenge" from the drop-down list box for EAP type.
- 7. Click "OK".
- 8. When client has associated with WGSW-2840/5240, a user authentication notice appears in system tray. Click on the notice to continue.

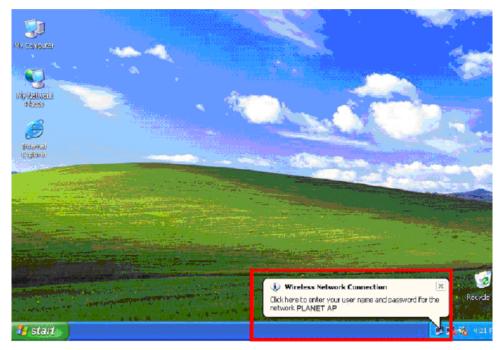

- 9. Enter the user name, password and the logon domain that your account belongs.
- 10. Click "**OK**" to complete the validation process.

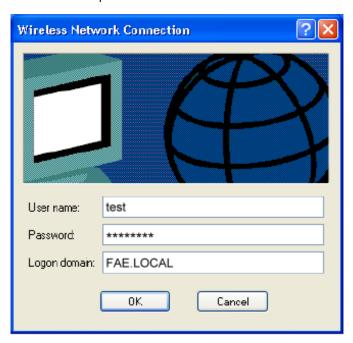

## 4.8 QoS

### 4.8.1 Understand QOS

Quality of Service (QoS) is an advanced traffic prioritization feature that allows you to establish control over network traffic. QoS enables you to assign various grades of network service to different types of traffic, such as multi-media, video, protocol-specific, time critical, and file-backup traffic.

QoS reduces bandwidth limitations, delay, loss, and jitter. It also provides increased reliability for delivery of your data and allows you to prioritize certain applications across your network. You can define exactly how you want the switch to treat selected applications and types of traffic.

You can use QoS on your system to:

- Control a wide variety of network traffic by:
- Classifying traffic based on packet attributes.
- Assigning priorities to traffic (for example, to set higher priorities to time-critical or business-critical applications).
- Applying security policy through traffic filtering.
- Provide predictable throughput for multimedia applications such as video conferencing or voice over IP by minimizing delay and jitter.
- Improve performance for specific types of traffic and preserve performance as the amount of traffic grows.
- Reduce the need to constantly add bandwidth to the network.
- Manage network congestion.

### **QoS Terminology**

**Classifier**—classifies the traffic on the network. Traffic classifications are determined by protocol, application, source, destination, and so on. You can create and modify classifications. The Switch then groups classified traffic in order to schedule them with the appropriate service level.

**DiffServ Code Point (DSCP)** — is the traffic prioritization bits within an IP header that are encoded by certain applications and/or devices to indicate the level of service required by the packet across a network.

**Service Level**—defines the priority that will be given to a set of classified traffic. You can create and modify service levels.

**Policy**—comprises a set of "rules" that are applied to a network so that a network meets the needs of the business.

That is, traffic can be prioritized across a network according to its importance to that particular business type.

**QoS Profile**—consists of multiple sets of rules (classifier plus service level combinations). The QoS profile is assigned to a port(s).

**Rules**—comprises a service level and a classifier to define how the Switch will treat certain types of traffic. Rules are associated with a QoS Profile (see above).

To implement QoS on your network, you need to carry out the following actions:

- 1. Define a service level to determine the priority that will be applied to traffic.
- 2. Apply a classifier to determine how the incoming traffic will be classified and thus treated by the Switch.
- 3. Create a QoS profile which associates a service level and a classifier.
- **4.** Apply a QoS profile to a port(s).

## 4.8.2 QOS Configuration

QoS settings allow customization of packet priority in order to facilitate delivery of data traffic that might be affected by latency problems. The IEEE 802.1p Priority specification uses 8 priority levels to classify data packets. In 802.1p compliant devices, a tag inserted into the packet header is used to identify the priority level of data packets. The Switch supports four kinds of Traffic classifiers: 802.1P/ Port/MAC/VLANs and four queues.

NOTE: COS: Priority classifiers of the Switch forward packet. COS range is from 0 to 7. Seven is the high class. Zero is the less class. The user may configure the mapping between COS and Traffic classifiers.

### 1. MAC-COS Mapping

QoS settings allow customization of MAC address to Traffic classifiers.

- 1. Fill the MAC Address field in the MAC-CoS Mapping Configuration Table in the In the format "xx-xx-xx-xx-xx".
- 2. Fill the mapping number in the CoS (0-7) field.
- 3. Click on the "OK" button to save.
- 4. To remove the MAC-CoS mapping item, simply click on the "Delete" button in the Show MAC-CoS Mapping table.

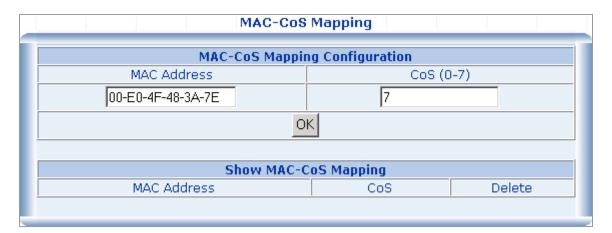

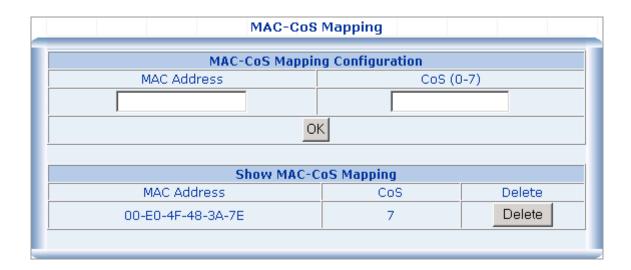

### 2. VLAN-COS Mapping

QoS settings allow customization of VLAN ID to Traffic classifiers

- 1. Fill the VID (1-2094) field in the VLAN-CoS Mapping Table.
- 2. Fill the mapping number in the CoS (0-7) field.
- 3. Click on the "OK" button to save.
- To remove the VLAN-CoS mapping item, simply click on the "Delete" button in the Show VLAN-CoS Mapping table.

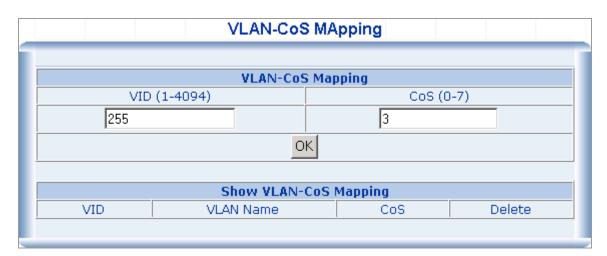

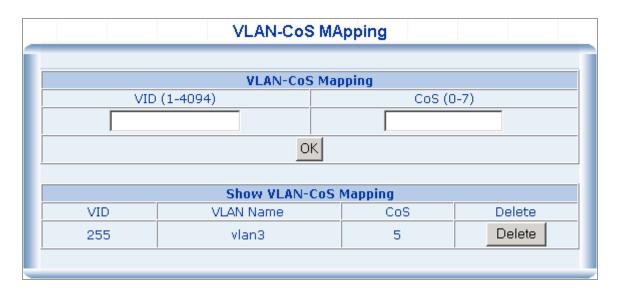

### 3. 802.1p-CoS Mapping

QoS settings allow customization of packet priority in order to facilitate delivery of data traffic that might be affected by latency problems. The IEEE 802.1p Priority specification uses 8 priority levels to classify data packets. In 802.1p compliant devices, a tag inserted into the packet header is used to identify the priority level of data packets.

- 1. Fill the 802.1p Priority (0-7) field in the 802.1p-priority-CoS Mapping Configuration Table.
- 2. Fill the mapping number in the CoS (0-7) field.
- 3. Click on the "OK" button to save.

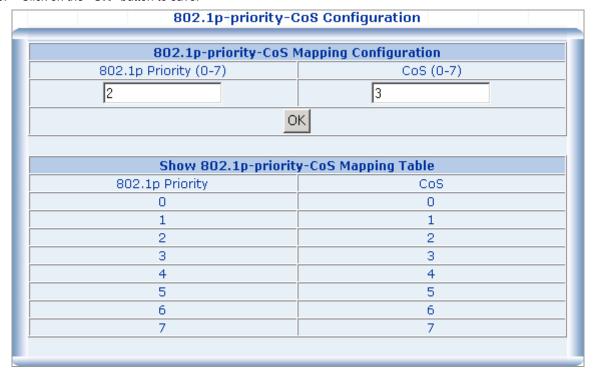

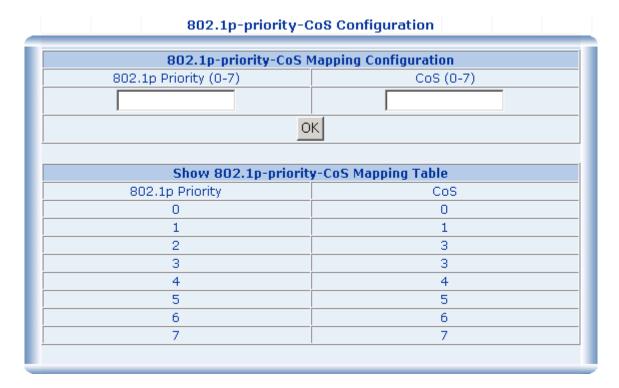

#### 4. Port-COS Mapping

QoS settings allow customization of VLAN ID to Traffic classifiers

- 1. Fill the Port List (e.g. 1-3,7) field in the port-based QoS Configuration Table.
- 2. Fill the mapping number in the CoS (0-7) field.
- 3. Click on the "OK" button to save.

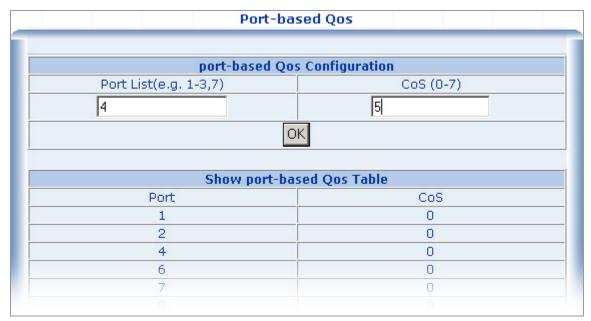

#### 5. COS-Queue Mapping

- 1. Fill the CoS (0-7) field in the CoS-Queue Mapping Configuration Table.
- 2. Fill the mapping number in the Queue (0-3) field.
- 3. Click on the "OK" button to save.

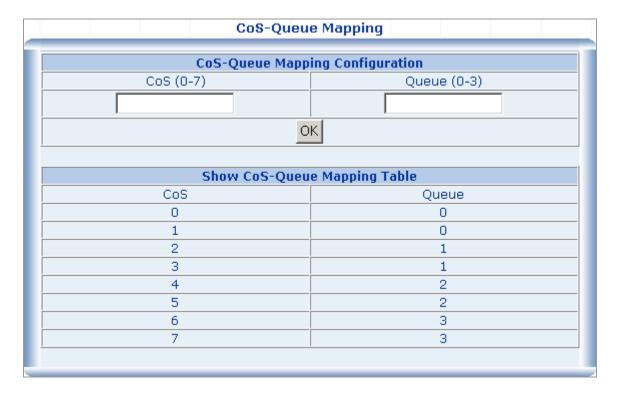

#### 6. Queue Management

There are two rules for the Priority Queue: Weighted Round Robin (WRR) and Always Hight.

To configure Queue Rule, select the **Queue Policy** drop down menu in the **Queue Rule Configuration** table. And Click on the "**OK**" button to save.

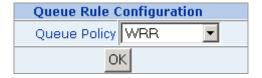

If the WRR was chosen as the Queue Policy, the page would show in the main page.

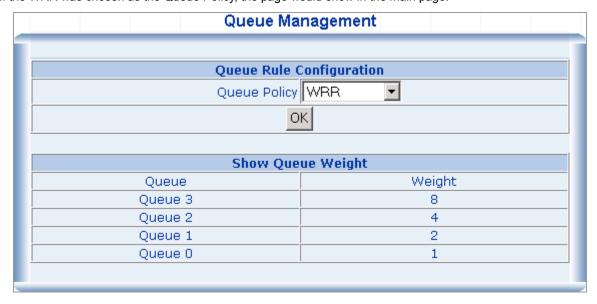

## 4.9 Multicast

## 4.9.1 IGMP Snooping

#### Theory

Computers and network devices that want to receive multicast transmissions need to inform nearby routers that they will become members of a multicast group. The Internet Group Management Protocol (IGMP) is used to communicate this information. IGMP is also used to periodically check the multicast group for members that are no longer active. In the case where there is more than one multicast router on a sub network, one router is elected as the 'queried'. This router then keeps track of the membership of the multicast groups that have active members. The information received from IGMP is then used to determine if multicast packets should be forwarded to a given sub network or not. The router can check, using IGMP, to see if there is at least one member of a multicast group on a given subnet work. If there are no members on a sub network, packets will not be forwarded to that sub network.

#### **IGMP Versions 1 and 2**

Multicast groups allow members to join or leave at any time. IGMP provides the method for members and multicast routers to communicate when joining or leaving a multicast group.

IGMP version 1 is defined in RFC 1112. It has a fixed packet size and no optional data.

The format of an IGMP packet is shown below:

#### IGMP Message Format

# Octets 0 8 16 31 Type Response Time Checksum Group Address (all zeros if this is a query)

The IGMP Type codes are shown below:

| Type | Meaning                                                       |
|------|---------------------------------------------------------------|
| 0x11 | Membership Query (if Group Address is 0.0.0.0)                |
| 0x11 | Specific Group Membership Query (if Group Address is Present) |
| 0x16 | Membership Report (version 2)                                 |
| 0x17 | Leave a Group (version 2)                                     |
| 0x12 | Membership Report (version 1)                                 |

IGMP packets enable multicast routers to keep track of the membership of multicast groups, on their respective sub networks. The following outlines what is communicated between a multicast router and a multicast group member using IGMP.

A host sends an IGMP "report" to join a group

A host will never send a report when it wants to leave a group (for version 1).

A host will send a "leave" report when it wants to leave a group (for version 2).

Multicast routers send IGMP queries (to the all-hosts group address: 224.0.0.1) periodically to see whether any group members exist on their sub networks. If there is no response from a particular group, the router assumes that there are no group members on the network.

The Time-to-Live (TTL) field of query messages is set to 1 so that the queries will not be forwarded to other sub networks.

IGMP version 2 introduces some enhancements such as a method to elect a multicast queried for each LAN, an explicit leave message, and query messages that are specific to a given group.

The states a computer will go through to join or to leave a multicast group are shown below:

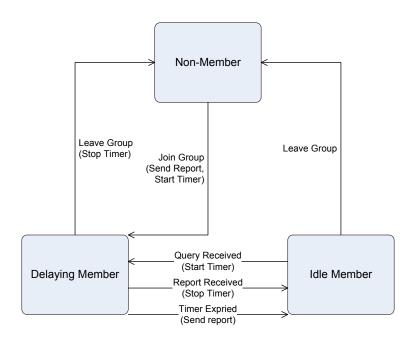

**IGMP State Transitions** 

## 4.9.2 IGMP Snooping Configuration

The default status of the IGMP Snooping function is disabled. To turn on the IGMP Snooping, select "Enable" of the IGMP Snooping Status field and click on the "OK" button to save.

The following fields can be set for IGMP Port Policy configuration:

- Immediate-Leave: Indicates the port, which will be limited for the accepted IGMP groups
- Forwarding all leave pkt: Use to limit the number of IGMP groups that an interface can accept. The possible value as following:

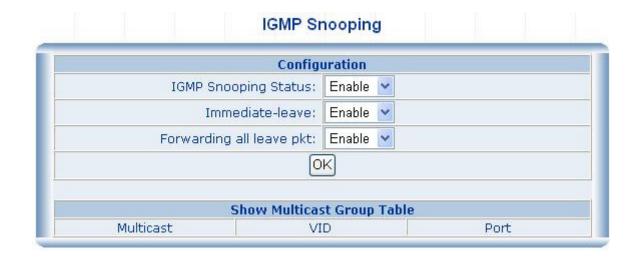

## 4.9.3 IGMP Port Policy

For the security and management issue, the Switch is allowed to limit the number of multicast groups by a specific port. With system default setting, all the learned Multicast groups are accepted and forwarded. Atter the IGMP Port Policy be configured on a specific port, the Switch will restrict the number of IGMP groups according to the parameter. As the below drawing shows:

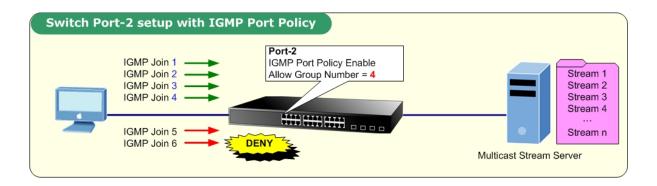

The following fields can be set for IGMP Port Policy configuration:

- Port: Indicates the port , which will be limited for the accepted IGMP groups
- **Group Number:** Use to limit the number of IGMP groups that an interface can accept. The possible value as following:
  - Disable No limit on the number of IGMP groups. ( Defatul Value)
  - **0-100 0:** No IGMP grpups allowed; **1-100:** The number of accepted IGMP groups on the specific port.

## IGMP port policy

| Set I   | GMP Port Policy             |
|---------|-----------------------------|
| Port    | Group Number(Disable,0-100) |
| port1 💌 | Disable                     |
|         | OK                          |
|         | =                           |
| Show IG | MP Port-policy Table        |
| Port    | Group Number                |
| port1   | Disable                     |
| port2   | Disable                     |
| port3   | Disable                     |
| port4   | Disable                     |
| port5   | Disable                     |
| port6   | Disable                     |
| port7   | Disable                     |
| port8   | Disable                     |
| port9   | Disable                     |
| port10  | Disable                     |

#### **Configure Sample:**

- 1. Select the **Port** field in the **Set IGMP Port Policy** Table, in this case, Port-2 be selected.
- 2. Fill the accepted number in the **Group Number** field. ( For this case, 4 multicast groups are allowed)
- 3. Click on the "OK" button to save.

## IGMP port policy

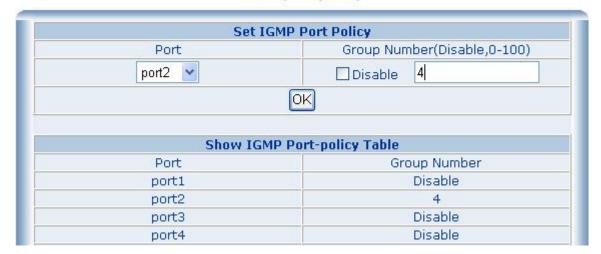

- 4. The worksatation that connect to Port-2 start to send IGMP Join/Report packets.
- 5. Select "IGMP Snooping Configuration" page to show the Multicast Group Table.

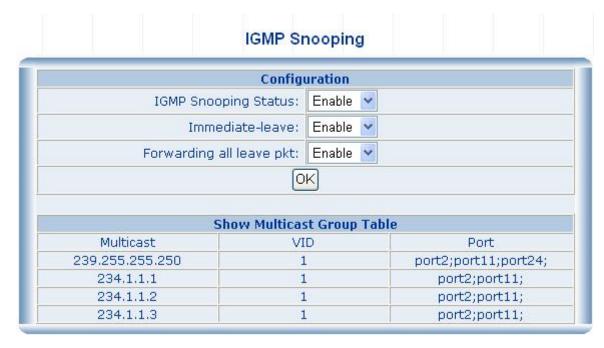

The maximum number of IGMP multicast groups are restricting to 4 entries; the more IGMP Join packets will be filtered.

## 4.9.4 IGMP Group Policy

The IGMP Group Policy allowed the network administrator to assigning a specificy Multicast Group to a port. The port is configured to send and receive all traffic for a particular mulcast group. Usually, the function is use to test the multicast protocols in the network or for the PC/Laptop manufactory to pre-install operation system via multicast. There is maximum 24 static Multicast Groups are able to assign.

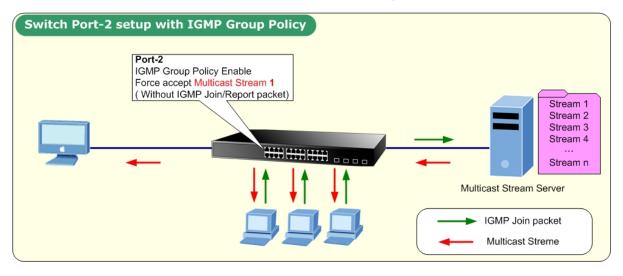

The following fields can be set for IGMP Group Policy configuration:

#### **Set IGMP Group Policy**

- Index: Assign a No. 1~24 for the Multicast Group as a index for easy managment
- Multicast Group: Identifies the Multicast group IP address

#### **IGMP Group-Policy Application**

■ **Delete:** Delete an exist Multicast Group entry

#### **IGMP Group-Policy Application**

- Port: Indicates the port , assigned to send and receive all traffic for particular multicast groups
- Index: Field in the index number that mapping to the multicast group. A port can be assigned up to 24 static Multicast groups. 0 means to delete all policy

## **IGMP Group Policy**

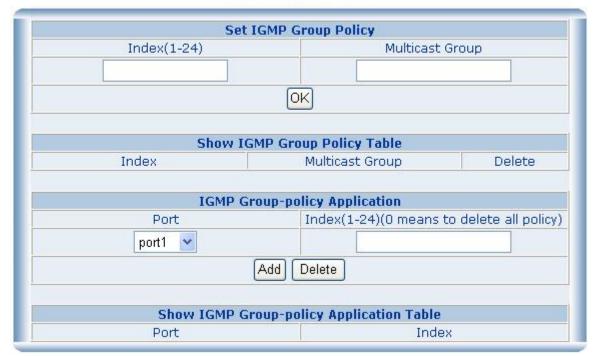

#### **Configure Sample:**

- 1. Select the **Index** field in the **Set IGMP Group Policy** Table, in this case, filed in index "1" with Multicast Group "239.1.1.1"
- 2. Click on the "OK" button to save.
- 3. The Multicast Group entry will be add to the IGMP Group Policy Table.
- 4. Select the specific port that will be assigned to force accept static Multicast Group stream.
- 5. Field in the Index number that assigned with "239.1.1.1. (For this case, Select Port-1 with index 1)
- 6. Click on the "Add" button to take effect.

# IGMP Group Policy

| Set         | IGMP Group Policy             |                       |
|-------------|-------------------------------|-----------------------|
| Index(1-24) | Multicast (                   | Group                 |
|             |                               |                       |
|             | <mark>OK</mark>               |                       |
| Show IG     | MP Group Policy Table         | - W-                  |
| Index       | Multicast Group               | Delete                |
| 1           | 239.1.1.1                     | Delete                |
|             | roup-policy Application       |                       |
| Port        | Index(1-24)(0 means t         | to delete all policy) |
| port1 💌     |                               |                       |
|             | Add Delete                    |                       |
| Show IGMP G | roup-policy Application Table |                       |
| Port        | Inde                          | x                     |
| port1       | 1                             |                       |

## 4.9.5 Static Routing Port

This function is to configure ports to be the member of IGMP Groups in VLANs.

To do this, fill the Port List field and the VID field for the static routing and click on the "Add" button to save.

#### Static Routing Port

| Static Routing Po                                     | ort Configuration          |  |
|-------------------------------------------------------|----------------------------|--|
| Port List(e.g. 1-3,7)                                 | VID(VLAN 0 means All VLAN) |  |
|                                                       |                            |  |
| Ac                                                    | ld                         |  |
| Multicast VLAN Tu                                     | nnel Configuration         |  |
| Multicast VLAN Tunnel                                 |                            |  |
| Multicast group member VLAN-ID<br>(up to 28 memebers) | 2,3                        |  |
| 0                                                     | K                          |  |
|                                                       |                            |  |
| Show Static Rou                                       | ıting Port Table           |  |
| Port VID VLAN Na                                      | ame Type Delete            |  |
|                                                       |                            |  |
|                                                       |                            |  |

#### **Static Routing Port Configuration**

- Port List: Manual specifies the ports which send and receive multicast traffic (e.g. 1-3,7)
- **VID:** The VLAN-ID of the Static Routing Port.

The range is between 1~4094; VLAN 0 means All VLAN

#### **Multicast VLAN Tunnel Configuration**

- Multicast VLAN Tunnel: Enable or Disable Multicast groups stream be transmitted cross VLANs
- Multicast group member VLAN-ID: Specifies the VLAN to be member of the Multicast groups and crossed from the VLAN at Static Routing Port Configuration. There're up to 28 VLAN members. Once the VLAN members and the VLAN of Static Routing Port are assigned, all the Multicast group stream at the VLAN of Static Routing Port will be forwarded to member VLANs.

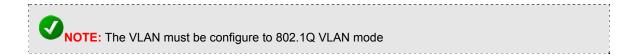

#### **Configure Sample:**

To realize the Multicast traffic cross over different VLANs, the IGMP Snooping protocol and VLAN protocol have to cooperate with each other. First we have to assign the Static Routing Port to the specify port with VLAD ID, and

then add VLANs to be the multicast group members. After that, ports belong to the member VLANs are able to receive multicast traffic cross VLAN. But they are not able to access each other.

#### ■ Static Routing Port and Multicast group VLAN member configue

1. **Enable** IGMP Snooping, as the following screenshot:

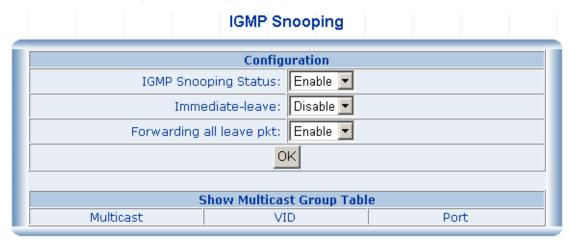

2. Assign the member VLANs which will receive Multicast group traffic cross different but source VLAN. In this case, we add **VLAN 2** and **VLAN 3** as the Multicast group members.

Static Routing Port

| Static Routing Po                                  | rt Configura                             | ation  |           |  |
|----------------------------------------------------|------------------------------------------|--------|-----------|--|
| Port List(e.g. 1-3,7) VID(VLAN 0 means All VL      |                                          |        | All VLAN) |  |
|                                                    |                                          |        |           |  |
| Ad                                                 | d                                        |        |           |  |
|                                                    |                                          |        |           |  |
| Multicast VLAN Tur                                 | inel Configu                             | ration |           |  |
| Multicast VLAN Tunnel                              | Multicast VLAN Tunnel © Enable O Disable |        |           |  |
| Multicast group member VLAN-ID (up to 28 memebers) |                                          |        |           |  |
| OF                                                 | ок                                       |        |           |  |
|                                                    |                                          |        |           |  |
| Show Static Rou                                    | ting Port Ta                             | ıble   |           |  |
| Port VID VLAN Na                                   | ime                                      | Type   | Delete    |  |
|                                                    |                                          |        |           |  |

3. Assign the Static Routing Port, here we assign **Port-2** as the Static Routing Port of **VLAN 6**. As following screen appears.

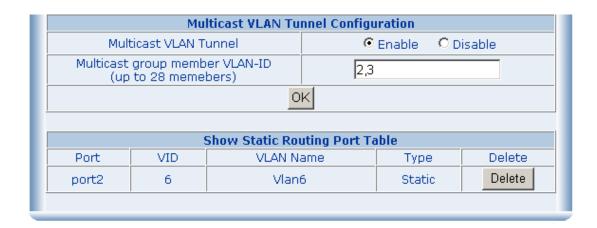

NOTE: The Multicast group VLAN member must be configured first, and then setup the Static Routing

Port. Or the function will not work properly.

#### ■ VLAN configure

4. Set the VLAN mode to be 802.1Q VLAN

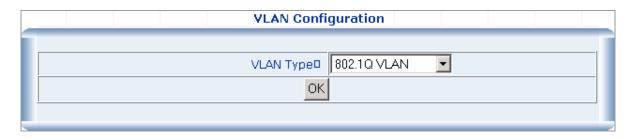

At Step-3, we had set Port-2 as VLAN 6 Static Routing Port, so we have to configure Port-2 as VLAN 6 member port.

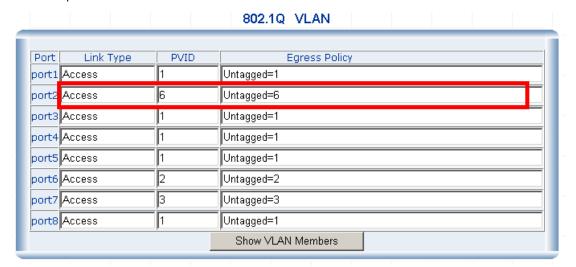

6. Cooperate with IGMP Snooping, and 802.1Q VLAN, Port-6 of VLAN 2 and Port-7 of VLAN 3 are able to receive the Multicast group traffic from Port-2 with different VLAN groups setting

## 4.10 Port Analysis

## 4.10.1 Port Analysis

This function shows the statistical information of each port, it helps to diagnose the network malfunction.

The following example shows the statistic table of port #6.

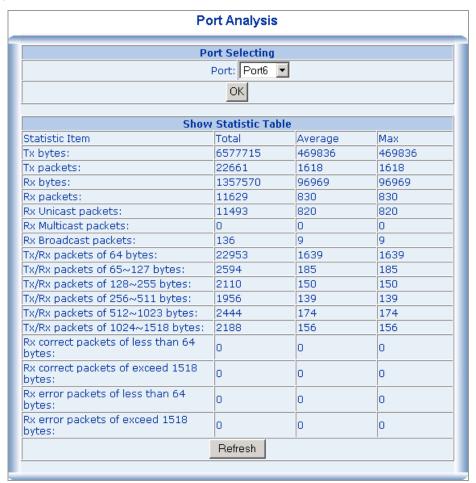

#### 4.10.2 Port Mirror

Port Mirroring is a method of monitoring network traffic that forwards a copy of each incoming and/or outgoing packet from one port of a network switch to another port where the packet can be studied. It enables the manager to keep close track of switch performance and alter it if necessary.

Configuring the port mirroring by assigning a source port from which to copy all packets and a sniffer port where those packets will be sent.

**Capture Port:** Use this option to select the destination port for monitored traffic. This is the port that your network analyzer would be connected to.

Ingress Port: Duplicate the date transmitted from the source port and forward it to the Capture port.

**Egress Port:** Duplicate the data sent to the source and forward it to the Capture port.

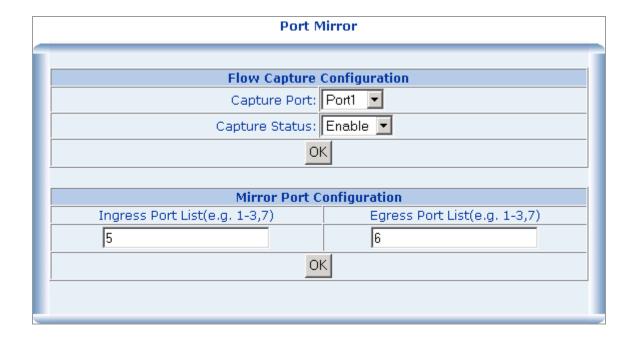

## 4.11 Storm Control

This function is to control the Braodcast Storm, Multicast Storm and Flooded Storm packet on each port.

To configure the Storm Control, click on the **Storm Control** menu button. The web main page then shows the Strom Restricting function table.

- 1. Fill the **Port List** field in the **Broadcast Storm Restricting** table, select the type in the **Restricting Type** drop down menu and enter the packet size in the **Flow** field.
- 2. Click on the "OK" button to save.
- To remove the Storm Restricting function on the port, simpy click on the "Delete" button in the Show Port Restricting Table table.

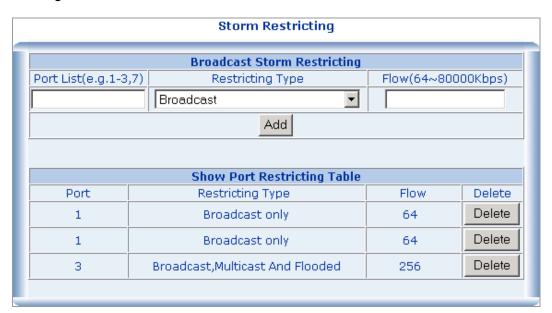

# 4.12 IP Stacking

#### 4.12.1 About IP Stacking

IP Stacking function enables you to use a single IP address and standard network cabling to manage a group of up to 8 PLANET WSW-2401A/WGSW-2840/5240 switches in the same IP subnet (broadcast domain).

Once one switch had been operated as the Master of a stack, additional switches can join the IP stack by manual methods to setting with the same group name. After a switch becomes a Client and stack group member, you can work through the Master switch to further configure the Member switch as necessary for all of the IP Stack features available in the switch.

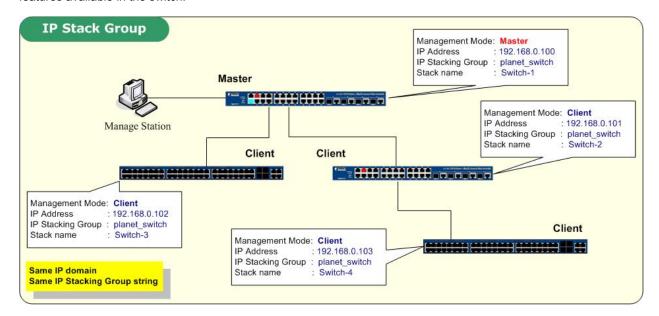

#### 4.12.2 IP Stacking Configuration

Before the IP Stacking Configuration, the network manager have to identify the roles of the stackable switches – the **Master** mode and **Client** mode. At a IP stacking group domain, there is only one Master switch and many Client switches. If there're more than one switch be configured to the Master mode, the it will depends on the "System Priority" to elect a active Master. The others with Master mode would be Backup Master.

To join a IP Stack group, both the Master and Client have to be assigned with the same string at "IP Stacking Group" filed.

Once the switch be assigned as a Client switch, it's not allowed to management the Client switch with its original system IP address. That is, the administrator has to configure the Client switch via the Master switch management UI.

The following fields can be set for IP Stacking configuration:

Current mode: Display the current mode of IP Stacking, there're three possible statuses:

• Disable - The IP Stacking function is disabled.

- Master The IP Stacking Management status is enabled and the current switch is a Master switch at this IP Stack Group.
- Client.- The IP Stacking Management status is enabled and the current switch is a Client switch at this IP Stack Group.

Manamement status: This filed is to Enable or Disable the IP Stack function.

Management mode: Identify the management mode of the current switch. There're two possible selections:

- Master The switch plays as a Master of the IP Stack Group.
- Client The switch plays as a Client of the IP Stack Group.

**IP Stacking group**: This filed effects if the switches be joined to the same IP Stack group. With the same "string" entry, both the Master and Client will be assigned to the same IP Stack group. If not, the switches will not be the IP Stack group members.

**System priority**: If there're more than one switch be configured to the Master mode, the it will depends on the "System Priority" to elect a active Master. The others with Master mode would be Backup Master. If there is no other Master switch, it's no need to modify this value.

**IPStacking MAC:** The Master will base on the MAC address to find out the Cleint switches. Generally the entry would be the burn-in MAC address of the switch.

**Stack name**: Identify the name at a IP Stack group. The entry will be displayed at the Master switch management UI for Master and Client switches identify.

Following we'll show you how to configure the Master switch and Client switch.

## • Master Switch configuration

1. Please enter into switch web main screen and choose "**Enable**" in Management status field. It will enable the stack function of the switch and the following screen appears.

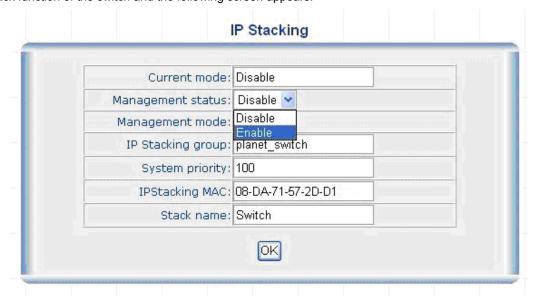

2. Then assign a role to the WGSW-2840 as Master in Management mode field, the following screen appears.

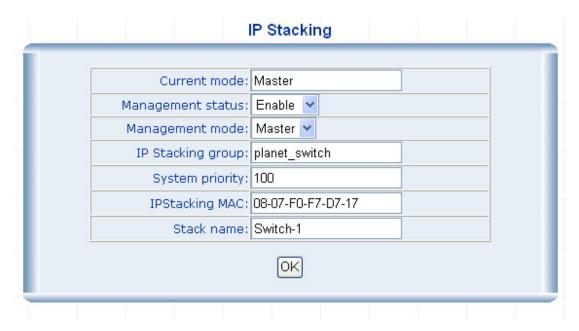

- 3. Enter a string in the "IP Stacking Group" field; the default string of the WGSW-2840/5240 is "planet\_switch".

  This string must be the same with the Client switches that to be assigned to the same IP Stack group.
- 4. Modify the "System priority" and "Stack name" if necessary. At this sample we change the Stack name of the Master to "Switch-1"
- 5. Click "**OK**" if the configuration is down.

## • Client Switch configuration

- 6. Please enter into Client switch web main screen and choose "**Enable**" in Management status field. It will enable the stack function of the switch.
- 7. Then assign a role to the WGSW-2840 as **Client** in Management mode field, the following screen appears.

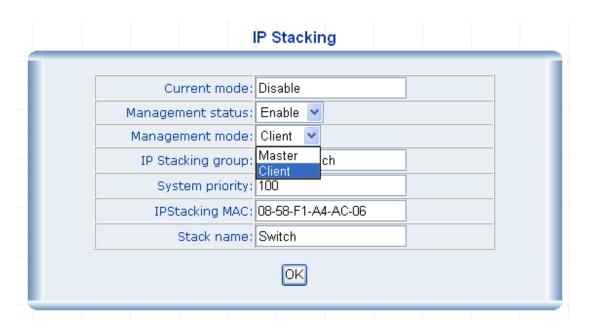

Enter a string in the "IP Stacking Group" field; the default string of the WGSW-2840/5240 is "planet\_switch".
 This string must be the same with the Master switch that to be assigned to the same IP Stack group.

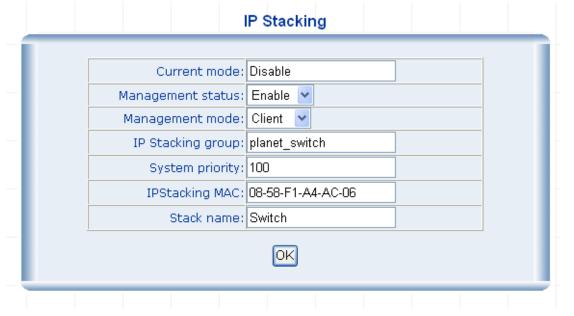

- 9. Modify the "System priority" and "Stack name" if necessary. At this sample we change the Stack name of the Client to "Switch-2"
- 10. Click "**OK**" if the configuration is down.
- 11. Please use a UTP cable to uplink together through its Ethernet interface
- 12. Back to login the WEB main screen of **Master switch** then you can see two WGSW-2840 stacks together from its web interface. The following screen appears.

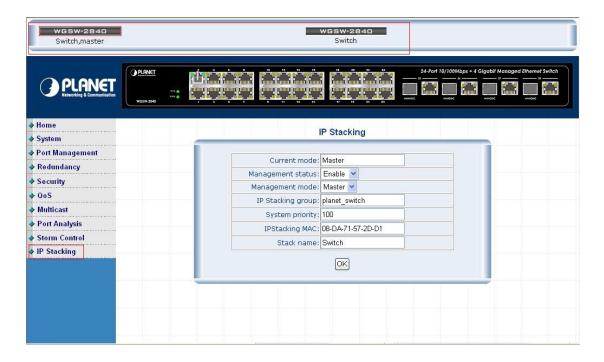

13. After setup complete, please go to system and choose "Saving parameters" to save current configuration.
The following screen appears.

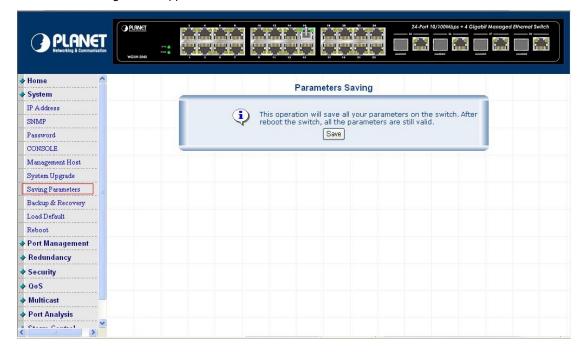

NOTE: Please do not assign role for whole stack member Switch as client, it cannot detect the Master device with minimum MAC address.

## 5. TROUBLE SHOOTING

This section is intended to help you solve the most common problems on the WGSW-2840/WGSW-5240 ethernet Switch.

#### 5.1 Incorrect connections

The switch port can auto detect straight or crossover cable when you link switch with other Ethernet device. For the RJ-45 connector should use correct UTP or STP cable, 10/100Mbps port use 2 pairs twisted cable. If the RJ-45 connector is not correct pin on right position then the link will fail. For fiber connection, please notice that fiber cable mode and fiber module should be match.

## 5.1.1 Faulty or loose cables

Look for loose or obviously faulty connections. If they appear to be OK, make sure the connections are snug. IF that does not correct the problem, try a different cable.

#### 5.1.2 Non-standard cables

Non-standard and miss-wired cables may cause numerous network collisions and other network problem, and can seriously impair network performance. A category 5-cable tester is a recommended tool for every 100Base-T network installation.

## 5.1.3 Improper Network Topologies

It is important to make sure that you have a valid network topology. Common topology faults include excessive cable length and too many repeaters (hubs) between end nodes. In addition, you should make sure that your network topology contains no data path loops. Between any two ends nodes, there should be only one active cabling path at any time. Data path loops will cause broadcast storms that will severely impact your network performance.

## 5.2 Diagnosing LED Indicators

The Switch can be easily monitored through panel indicators to assist in identifying problems, which describes common problems you may encounter and where you can find possible solutions.

IF the power indicator does turn on when the power cord is plugged in, you may have a problem with power outlet, or power cord. However, if the Switch powers off after running for a while check for loose power connections, power losses or surges at power outlet. IF you still cannot resolve the problem, contact your local dealer for assistance.

# 5.2.1 Cabling

RJ-45 ports: use unshielded twisted-pair (UTP) or shield twisted-pair (STP) cable for RJ-45 connections:  $100\Omega$  Category 3, 4 or 5 cable for 10Mbps connections or  $100\Omega$  Category 5 cable for 100Mbps connections. Also be sure that the length of any twisted-pair connection does not exceed 100 meters (328 feet).

# 6. APPENDIX-A

# **6.1 Console Port Pin Assignments**

The DB-9 serial port on the front panel is used to connect to the switch for out-of-band console configuration. The console menu-driven configuration program can be accessed from a terminal or a PC running a terminal emulation program. The pin assignments used to connect to the serial port are provided in the following tables.

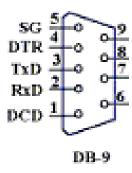

**DB-9 Console Port Pin Numbers** 

#### **DB-9 Port Pin Assignments**

| EIA Circuit | CCITT<br>Signal | Description            | Switch's DB9 DTE<br>Pin # | PC DB9<br>DTE Pin # |
|-------------|-----------------|------------------------|---------------------------|---------------------|
| ВВ          | 104             | RxD (Received Data)    | 2                         | 2                   |
| BA          | 103             | TxD (Transmitted Data) | 3                         | 3                   |
| AB          | 102             | SGND (Signal Ground)   | 5                         | 5                   |

#### Console Port to 9-Pin DTE Port on PC

| Switch's 9-Pin Serial Port | CCITT Signal PC's 9-Pin           | DTE Port |
|----------------------------|-----------------------------------|----------|
| 2 RXD                      | <rxd< td=""><td>3 TxD</td></rxd<> | 3 TxD    |
| 3 TXD                      | >                                 | 2 RxD    |
| 5 SGND                     | SGND                              | 5 SGND   |

### **Cable Types and Specifications**

| Cable Type | Max. Length | Connector |
|------------|-------------|-----------|
|------------|-------------|-----------|

| 10BASE-T Cat. 3, 4, 5100-ohm                                    |  | UTP 100 m (328 ft) | RJ-45    |
|-----------------------------------------------------------------|--|--------------------|----------|
| 100BASE-TX Cat. 5 100-ohm UTP                                   |  | 100 m (328 ft)     | RJ-45    |
| 100BASE-FX 50/125 or 62.5/125 micron core multimode fiber (MMF) |  | 2 km (1.24 miles)  | SC or ST |

# 6.2 100BASE-TX/10BASE-T Pin Assignments

With 100BASE-TX/10BASE-T cable, pins 1 and 2 are used for transmitting data, and pins 3 and 6 for receiving data.

#### **RJ-45 Pin Assignments**

| Pin Number | Assignment |
|------------|------------|
| 1          | Tx+        |
| 2          | Tx-        |
| 3          | Rx+        |
| 6          | Rx-        |

Note: "+" and "-" signs represent the polarity of the wires that make up each wire pair.

All ports on this switch support automatic MDI/MDI-X operation, you can use straight-through cables for all network connections to PCs or servers, or to other switches or hubs. In straight-through cable, pins 1, 2, 3, and 6, at one end of the cable, are connected straight through to pins 1, 2, 3 and 6 at the other end of the cable. The table below shows the 10BASE-T/ 100BASE-TX MDI and MDI-X port pin outs.

| Pin MDI-X Signal Name |                           | MDI Signal Name           |
|-----------------------|---------------------------|---------------------------|
| 1                     | Receive Data plus (RD+)   | Transmit Data plus (TD+)  |
| 2                     | Receive Data minus (RD-)  | Transmit Data minus (TD-) |
| 3                     | Transmit Data plus (TD+)  | Receive Data plus (RD+)   |
| 6                     | Transmit Data minus (TD-) | Receive Data minus (RD-)  |

## 7. APPENDIX-B

## ■ 802.1Q VLAN Multi-Untagged VLAN setting sample 1

The version V.1.4.27 of WGSW-2840 had added the multiple untagged VLAN function on a port. The function could be applied at if the members of two or more different VLAN groups all have to access the same server/AP/Printer. But the two VLAN groups are separated and can't access to each other. The graphic in Figure 7-1 appears.

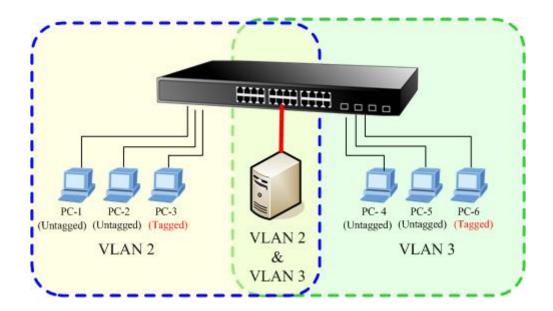

Figure 7-1 Overlap VLAN graphic

The next will be a configure sample- how to setup the WGSW-2840 802.1Q VLAN with a multiple untagged port.

- 1. At the menu bar ,click "Security" > " VLAN"
- After the VLAN configuration page appear, select "802.1Q VALN" and clink "OK" to apply. Then the following screen in Figure 7-2 appears.

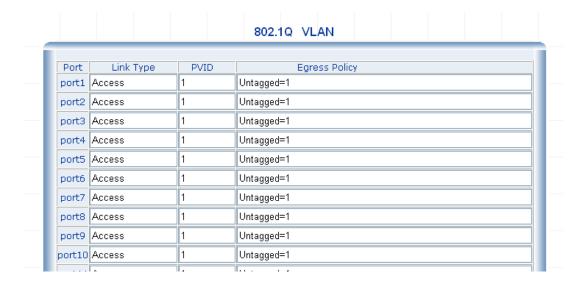

Figure 7-2 802.1Q VLAN page screen

- 3. Move the mouse course to the port, which had be assigned to be connect to the server/AP/printer, then click on the port. For this case, we set the Port-1 to be the multiple untagged port. The screen in Figure 7-3 appears.
- 4. At the Link Type, select "Always Untag" at the draw bar. Click "OK" to apply.

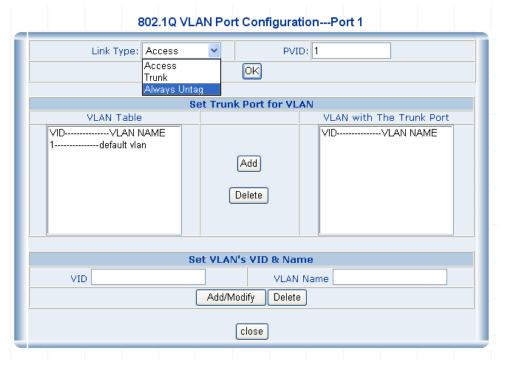

Figure 7-3 802.1Q VLAN Port Configuration – Port1 screen

5. Click the "Add/Modify" button to create new VLAN groups with VID=2 and VID=3.

6. At the **Port 1-VLAN** Port configuration page, select **VLAN 2** and **VLAN 3** to **add** to the **Port 1**. The right information window at this table shows the status. The screen in Figure 7-4 appears.

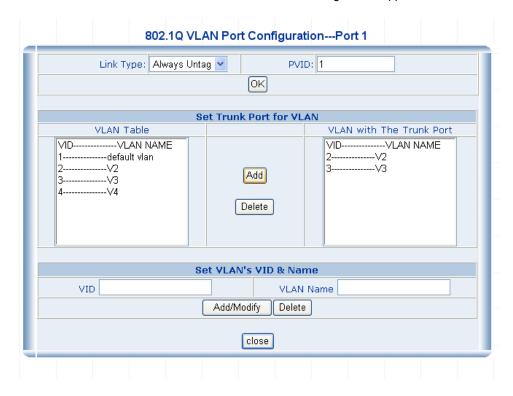

Figure 7-4 Assign Port-1 to be VLAN 2 and VLAN 3 member.

7. After the down the Port 1 VLAN configuration, press "close" to back to the 802.1Q VLAN main screen. And check if the setting be applied to Port 1 at the "Egress Policy" column. The screen in Figure 7-5 appears.

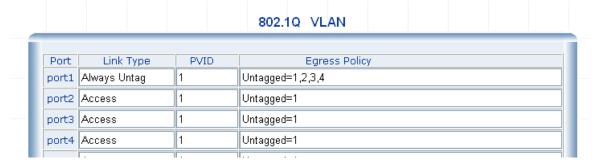

Figure 7-5 Port 1 VLA N status

- 8. Assign the VLAN 2 and VLAN 3 group member. At this case, Port 2 had been assigned to as VLAN 2 group member and Port 3 be assigned to as VLAN 3 group member.
- 9. Repeat step 2 to step 7, expect that :
  - Configure the Port 2 with PVID=2, Port 3 with PVID=3.
  - The link type of both Port-2 and Port 3 are "Always Untag".

• And both Port 2 and Port 3 are VLAN 1 members.

10. After properly configure the 802.1Q VLAN per port setting, it should be as the screen in Figure 7-6 appears.

|       |              |      | 802.1Q VLAN      |
|-------|--------------|------|------------------|
|       |              |      |                  |
| Port  | Link Type    | PVID | Egress Policy    |
| port1 | Always Untag | 1    | Untagged=1,2,3,4 |
| port2 | Always Untag | 2    | Untagged=1,2     |
| port3 | Always Untag | 3    | Untagged=1,3     |
| port4 | Access       | 1    | Untagged=1       |
| port5 | Access       | 1    | Untagged=1       |
| port6 | Access       | 1    | Untagged=1       |
| port7 | Access       | 1    | Untagged=1       |

Figure 7-6 Port 1, Port 2 and Port 3 VLAN configuration

Although **Port 2** and **Port 3** are VLAN 1 members, with different PVID setting, the two ports are not able to access each other. But they all can access with the server/AP/Printer which connect to the Port 1 now.

### 802.1Q VLAN Multi-Untagged VLAN setting sample 2

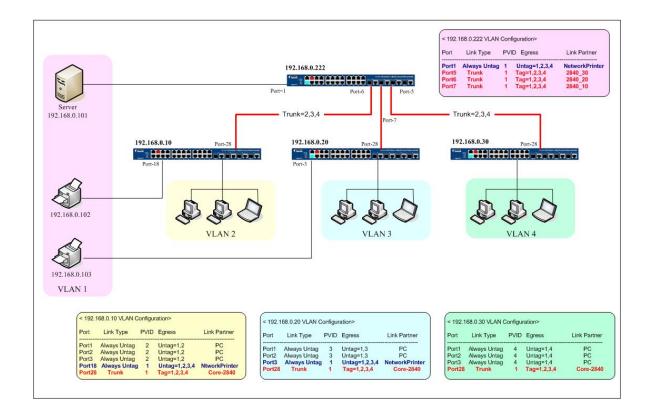

#### ■ VLAN Group Membership

| VLAN ID | VLAN Define | Major Member                      |
|---------|-------------|-----------------------------------|
| VLAN 1  | Public VLAN | WGSW-2840_220                     |
|         |             | WGSW-2840_10                      |
|         |             | WGSW-2840_20                      |
|         |             | WGSW-2840_30                      |
|         |             | Server                            |
|         |             | Network_Printer_1                 |
|         |             | Network_Printer_2                 |
| VLAN 2  |             | Clinets connect to [192.168.0.10] |
| VLAN 3  |             | Clinets connect to [192.168.0.20] |
| VLAN 4  |             | Clinets connect to [192.168.0.30] |

## ■ WGSW-2840\_**192.168.0.222** Core-Switch VLAN Configuration

| 192.168.0.222 VLAN Configuration |              |      |               |              |  |
|----------------------------------|--------------|------|---------------|--------------|--|
| Port                             | Link Type    | PVID | Egress        | Link Partner |  |
| Port1                            | Always Untag | 1    | Untag=1,2,3,4 | Server       |  |
| Port5                            | Trunk        | 1    | Tag=1,2,3,4   | 192.168.0.30 |  |
| Port6                            | Trunk        | 1    | Tag=1,2,3,4   | 192.168.0.20 |  |
| Port7                            | Trunk        | 1    | Tag=1,2,3,4   | 192.168.0.10 |  |

## ■ WGSW-2840\_**192.168.0.10** Edge-Switch VLAN Configuration

| 192.168.0.10 VLAN Configuration |              |      |               |               |
|---------------------------------|--------------|------|---------------|---------------|
| Port                            | Link Type    | PVID | Egress        | Link Partner  |
| Port1                           | Always Untag | 2    | Untag=1,2     | PC            |
| Port2                           | Always Untag | 2    | Untag=1,2     | PC            |
| Port3                           | Always Untag | 2    | Untag=1,2     | PC            |
| Port18                          | Always Untag | 1    | Untag=1,2,3,4 | NtworkPrinter |
| Port28                          | Trunk        | 1    | Tag=1,2,3,4   | Core-2840     |

## ■ WGSW-2840\_**192.168.0.20** Edge-Switch VLAN Configuration

| 192.168.0.20 VLAN Configuration |              |      |           |              |  |
|---------------------------------|--------------|------|-----------|--------------|--|
| Port                            | Link Type    | PVID | Egress    | Link Partner |  |
| Port1                           | Always Untag | 3    | Untag=1,3 | PC           |  |

| Port2  | Always Untag | 3 | Untag=1,3     | PC            |
|--------|--------------|---|---------------|---------------|
| Port3  | Always Untag | 1 | Untag=1,2,3,4 | NtworkPrinter |
| Port28 | Trunk        | 1 | Tag=1,2,3,4   | Core-2840     |

## ■ WGSW-2840\_**192.168.0.30** Edge-Switch VLAN Configuration

| 192.168.0.30 VLAN Configuration |              |      |             |              |  |
|---------------------------------|--------------|------|-------------|--------------|--|
| Port                            | Link Type    | PVID | Egress      | Link Partner |  |
| Port1                           | Always Untag | 4    | Untag=1,4   | PC           |  |
| Port2                           | Always Untag | 4    | Untag=1,4   | PC           |  |
| Port3                           | Always Untag | 4    | Untag=1,4   | PC           |  |
| Port28                          | Trunk        | 1    | Tag=1,2,3,4 | Core-2840    |  |

## ■ 802.1Q VLAN Multi-Untagged VLAN setting sample 3

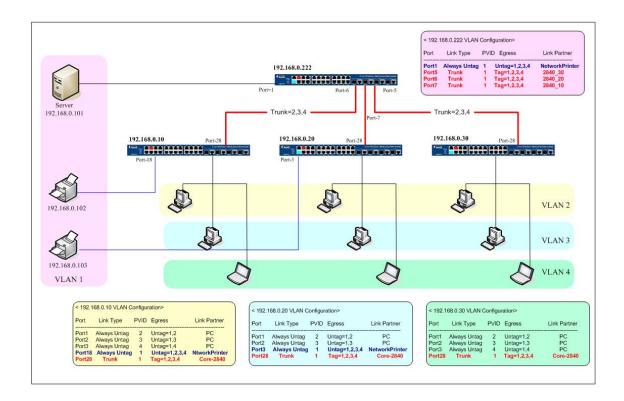

#### ■ VLAN Group Membership

| VLAN ID | VLAN Define | Major Member                                            |
|---------|-------------|---------------------------------------------------------|
| VLAN 1  | Public VLAN | WGSW-2840_220                                           |
|         |             | WGSW-2840_10                                            |
|         |             | WGSW-2840_20                                            |
|         |             | WGSW-2840_30                                            |
|         |             | Server                                                  |
|         |             | Network_Printer_1                                       |
|         |             | Network_Printer_2                                       |
| VLAN 2  |             | Client connect to Ports those be assigned to VLAN 2 ,at |
|         |             | [192.168.0.10] switch                                   |
|         |             | Client connect to Ports those be assigned to VLAN 2 ,at |
|         |             | [192.168.0.20] switch                                   |
|         |             | Client connect to Ports those be assigned to VLAN 2 ,at |
|         |             | [192.168.0.30] switch                                   |
| VLAN 3  |             | Client connect to Ports those be assigned to VLAN 3 ,at |

|        | [192.168.0.10] switch                                   |
|--------|---------------------------------------------------------|
|        | Client connect to Ports those be assigned to VLAN 3 ,at |
|        | [192.168.0.20] switch                                   |
|        | Client connect to Ports those be assigned to VLAN 3 ,at |
|        | [192.168.0.30] switch                                   |
| VLAN 4 | Client connect to Ports those be assigned to VLAN 4 ,at |
|        | [192.168.0.10] switch                                   |
|        | Client connect to Ports those be assigned to VLAN 4 ,at |
|        | [192.168.0.20] switch                                   |
|        | Client connect to Ports those be assigned to VLAN 4 ,at |
|        | [192.168.0.30] switch                                   |

## ■ WGSW-2840\_**192.168.0.222** Core-Switch VLAN Configuration

| 192.168.0.222 VLAN Configuration |              |      |               |              |  |
|----------------------------------|--------------|------|---------------|--------------|--|
| Port                             | Link Type    | PVID | Egress        | Link Partner |  |
| Port1                            | Always Untag | 1    | Untag=1,2,3,4 | Server       |  |
| Port5                            | Trunk        | 1    | Tag=1,2,3,4   | 192.168.0.30 |  |
| Port6                            | Trunk        | 1    | Tag=1,2,3,4   | 192.168.0.20 |  |
| Port7                            | Trunk        | 1    | Tag=1,2,3,4   | 192.168.0.10 |  |

## ■ WGSW-2840\_**192.168.0.10** Edge-Switch VLAN Configuration

| 192.168.0.10 VLAN Configuration |              |      |               |               |  |
|---------------------------------|--------------|------|---------------|---------------|--|
| Port                            | Link Type    | PVID | Egress        | Link Partner  |  |
| Port1                           | Always Untag | 2    | Untag=1,2     | PC            |  |
| Port2                           | Always Untag | 3    | Untag=1,3     | PC            |  |
| Port3                           | Always Untag | 4    | Untag=1,4     | PC            |  |
| Port18                          | Always Untag | 1    | Untag=1,2,3,4 | NtworkPrinter |  |
| Port28                          | Trunk        | 1    | Tag=1,2,3,4   | Core-2840     |  |

## ■ WGSW-2840\_**192.168.0.20** Edge-Switch VLAN Configuration

| 192.168.0.20 VLAN Configuration |              |      |           |              |  |
|---------------------------------|--------------|------|-----------|--------------|--|
| Port                            | Link Type    | PVID | Egress    | Link Partner |  |
| Port1                           | Always Untag | 2    | Untag=1,2 | PC           |  |
| Port2                           | Always Untag | 3    | Untag=1,3 | PC           |  |

| Port3  | Always Untag | 1 | Untag=1,2,3,4 | NtworkPrinter |
|--------|--------------|---|---------------|---------------|
| Port28 | Trunk        | 1 | Tag=1,2,3,4   | Core-2840     |

## ■ WGSW-2840\_**192.168.0.30** Edge-Switch VLAN Configuration

| 192.168.0.30 VLAN Configuration |              |      |             |              |
|---------------------------------|--------------|------|-------------|--------------|
| Port                            | Link Type    | PVID | Egress      | Link Partner |
| Port1                           | Always Untag | 2    | Untag=1,2   | PC           |
| Port2                           | Always Untag | 3    | Untag=1,3   | PC           |
| Port3                           | Always Untag | 4    | Untag=1,4   | PC           |
| Port28                          | Trunk        | 1    | Tag=1,2,3,4 | Core-2840    |